# Register your product and get support at www.philips.com/welcome

# PhotoFrame

SFP2007

SPF2107

SPF2207

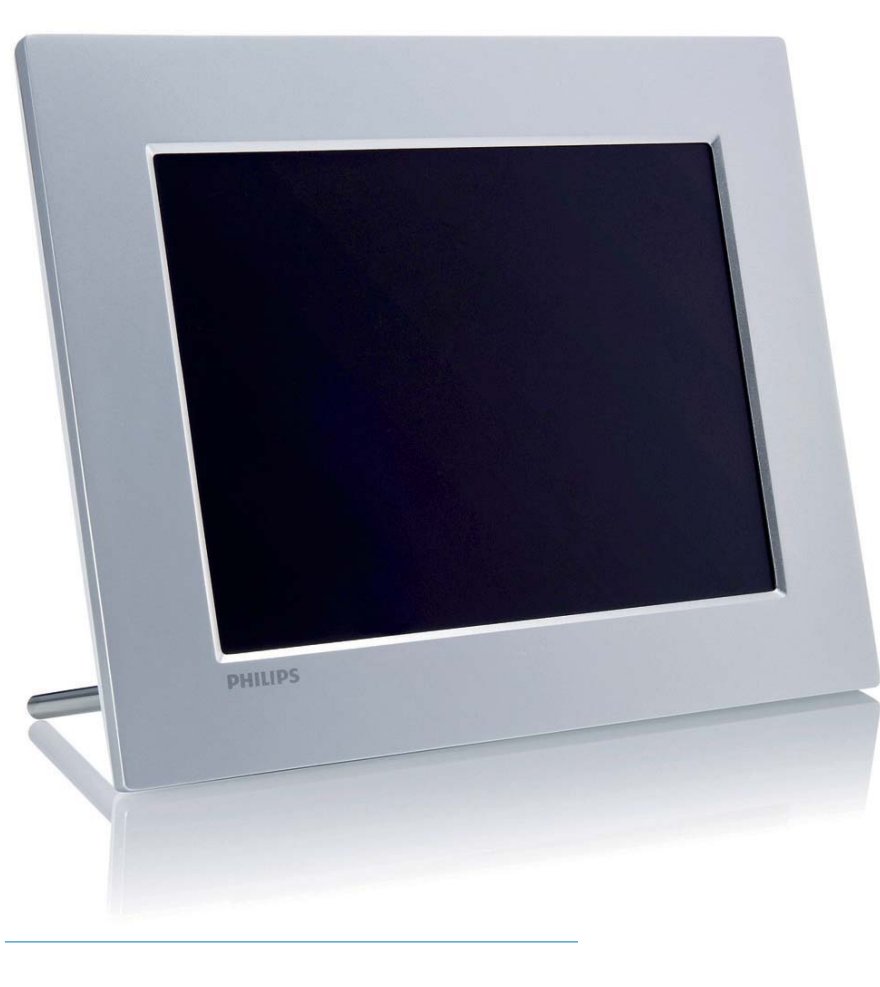

MS-MY Manual pengguna

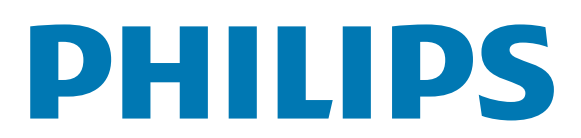

# Daftar kandungan

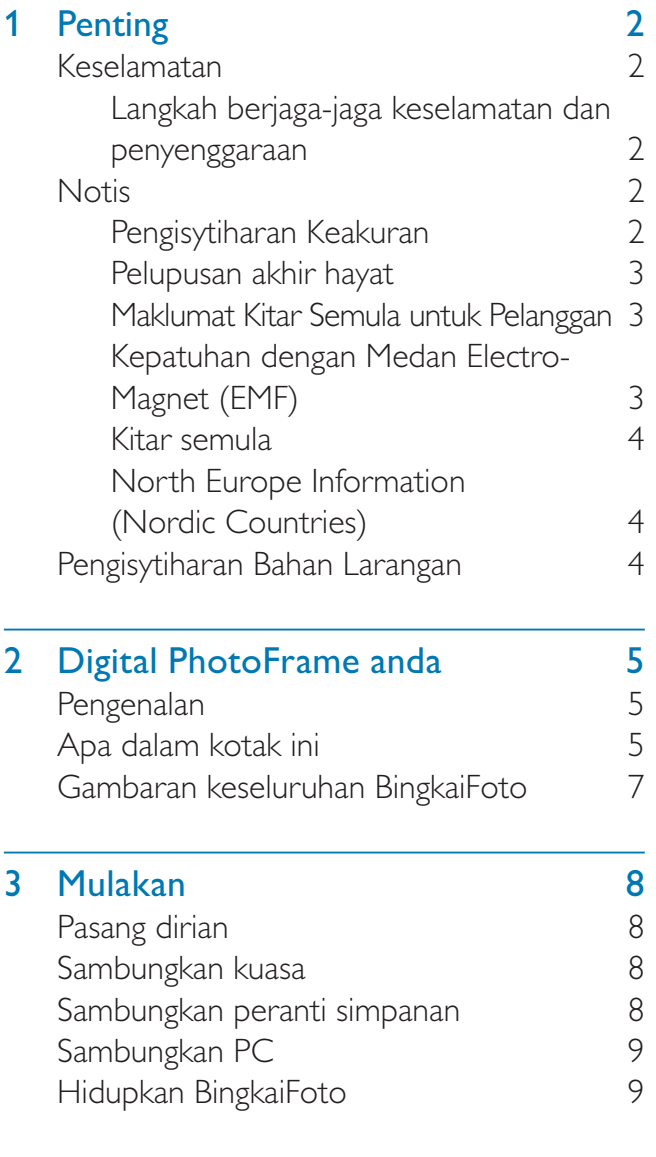

#### 4 Gunakan Digital PhotoFrame anda 10 Papar foto

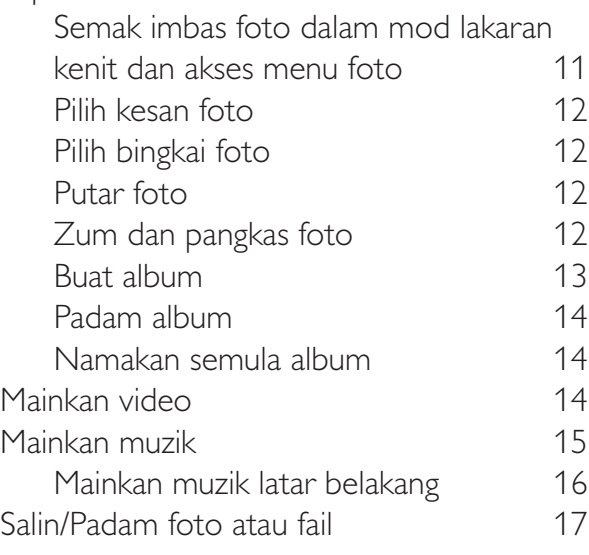

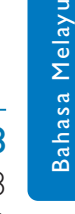

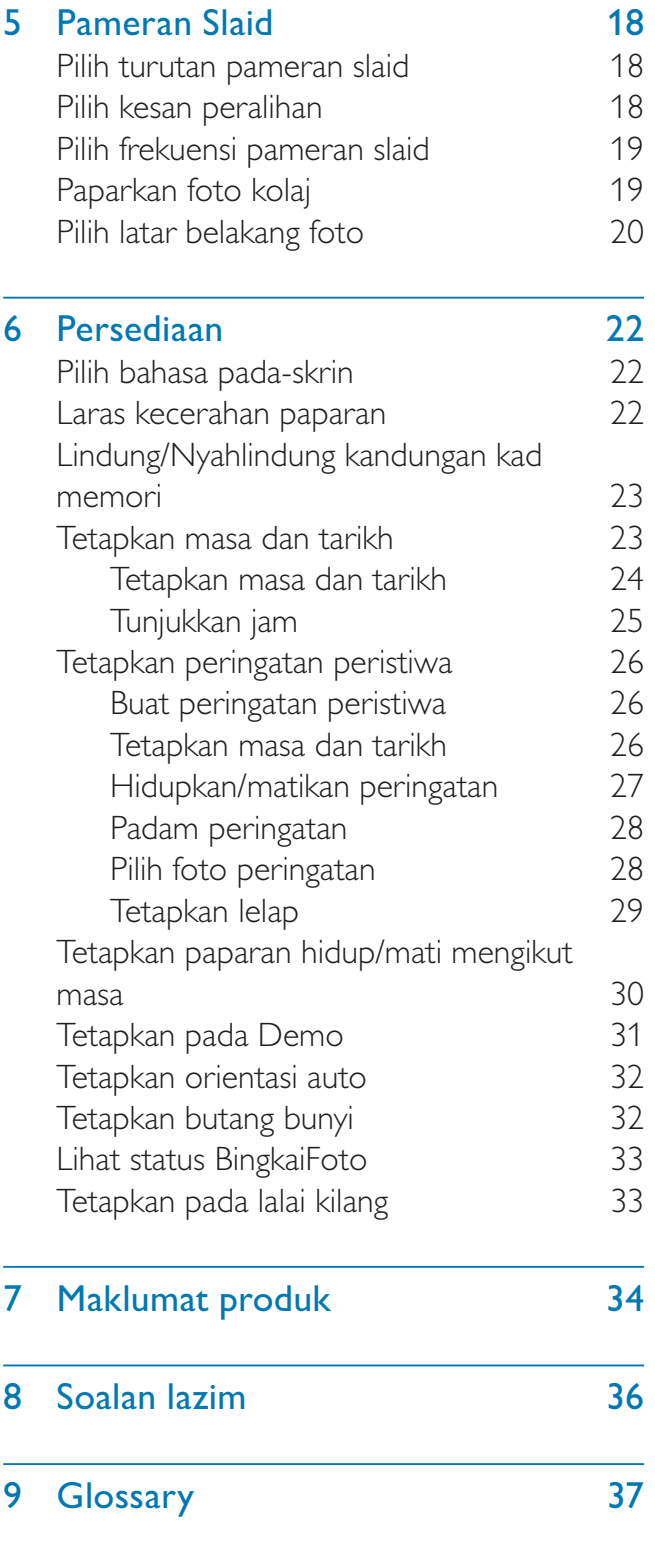

#### Perlukan bantuan?

Sila lawati www.philips.com/welcome di mana anda boleh mengakses set lengkap bahan sokongan seperti manual pengguna, kemas kini perisian terkini dan jawapan bagi soalan lazim.

# **Penting**

# Keselamatan

## Langkah berjaga-jaga keselamatan dan penyenggaraan

- Jangan sekali-kali, menyentuh, menolak, menggosok atau memukul skrin dengan objek yang keras kerana ini boleh merosakkan skrin secara kekal.
- Apabila produk tidak digunakan bagi tempoh yang lama, cabut palamnya.
- Sebelum anda membersihkan skrin, matikan dan cabut palam kod kuasa. Bersihkan skrin hanya dengan kain yang lembut dan dilembapkan dengan air sahaja. Jangan sekali-kali gunakan bahan seperti alkohol, bahan kimia atau pencuci rumah untuk membersihkan produk.
- Jangan sekali-kali letakkan produk berhampiran dengan nyalaan terbuka atau sumber haba lain, termasuk cahaya matahari langsung.
- Jangan sekali-kali dedahkan produk pada hujan atau air. Jangan sekali-kali letakkan bekas cecair, seperti pasu, hampir dengan produk.
- Jangan sekali-kali jatuhkan produk. Apabila anda terjatuhkan produk, ia akan rosak.
- Jauhkan dirian dari kabel.
- Pastikan anda telah memasang dan menggunakan perkhidmatan atau perisian hanya daripada sumber yang boleh dipercayai yang bebas virus atau perisian yang berbahaya.
- Produk ini direka bentuk untuk penggunaan dalam bangunan sahaja.
- Gunakan penyesuai kuasa yang dibekalkan untuk produk.

# **Notis**

#### Jaminan

Tiada komponen yang boleh disenggara oleh pengguna. Jangan buka atau keluarkan penutup di bahagian dalam produk. Pembaikan hanya boleh dilakukan oleh Pusat Perkhidmatan Philips dan kedai pembaikan rasmi. Kegagalan untuk melakukan demikian akan membatalkan sebarang jaminana, sama ada yang nyata atau tersirat.

Apa-apa pengendalian yang dilarang secara nyata dalam manual ini, apa-apa penyelarasan, atau prosedur pemasangan yang tidak disyorkan atau dibenarkan dalam manual ini hendaklah membatalkan jaminan ini.

### Be responsible Respect copyrights

Pembuatan salinan tidak sah terhadap bahan yang dilindungi salin, termasuk atur cara komputer, fail, rakaman siaran dan bunyi, mungkin melanggar hak cipta dan membentuk kesalahan jenayah. Peralatan ini tidak sepatutnya digunakan untuk tujuan yang sedemikian.

## Pengisytiharan Keakuran

Philips Consumer Lifestyle mengisytiharkan di bawah tanggungjawab kami bahawa produk ini akur dengan piawaian berikut EN60950-1:2006 (Keperluan keselamatan bagi Peralatan Teknologi Maklumat) EN55022:2006 (Keperluan Gangguan Radio bagi Peralatan Teknologi Maklumat) EN55024:1998 (Keperluan imuniti bagi Peralatan Teknologi Maklumat) EN61000-3-2:2006 (Had untuk Pancaran Arus Harmonik) EN61000-3-3:1995 (Had untuk Turun Naik dan Kerlipan Voltan) berikutan peruntukan arahan yang berkenaan 73/23/EEC (Arahan Voltan Rendah) 2004/108/EC (Arahan EMC)

Bahasa Melayu Bahasa Melayu

2006/95/EEC (Pindaan Arahan EMC dan Voltan Rendah) dan dikeluarkan oleh organisasi pengilangan pada tahap ISO9000.

## Pelupusan akhir hayat

- Produk baru anda mengandungi bahan yang boleh dikitar dan guna semula. Syarikat khusus boleh mengitar semula produk anda untuk meningkatkan jumlah bahan yang boleh diguna semula dan untuk meminimumkan jumlah yang perlu dibuang.
- Sila dapatkan maklumat mengenai peraturan setempat mengenai cara membuang monitor lama anda daripada penjual Philips setempat anda.
- (Bagi pelanggan di Kanada dan A.S.) Buang menurut peraturan negeri setempat dan persekutuan.

Untuk mendapatkan maklumat lanjut mengenai mengitar semula, hubungi www.eia.org (Inisiatif Pendidikan Pengguna)

## Maklumat Kitar Semula untuk Pelanggan

Philips mewujudkan objektif yang berdaya maju dari segi teknikal dan ekonomi demi mengoptimumkan prestasi alam sekitar produk, perkhidmatan dan organisasi ini. Dari peringkat perancangan, reka bentuk dan pengeluaran, Philips memberi tekanan terhadap pentingnya membuat produk yang mudah dikitar semula. Di Philips, pengurusan akhir-hayat asasnya bermaksud penyertaan dalam inisiatif ambil-kembali kebangsaan dan di mana mungkin, program kitar semula, terutamanya dalam bentuk kerjasama dengan para pesaing. Buat masa ini terdapat sistem kitar semula yang sedang dijalankan di negara Eropah, seperti Belanda, Belgium, Norway, Sweden dan Denmark.

Di A.S., Philips Consumer Lifestyle Amerika Utara telah menyumbangkan dana untuk Projek Kitar Semula Elektronik Perikatan Industri Elektronik (EIA) serta inisiatif kitar semula peringkat negeri bagi produk elektronik akhir-

hayat daripada sumber isi rumah. Di samping itu, Majlis Kitar Semula Timur Laut (NERC) - sebuah pertubuhan bukan untung berbilang negeri memberi tumpuan terhadap mempromosi pembangunan pasaran kitar semula - rancangan untuk melaksanakan program kitar semula. Di Asia Pasifik, Taiwan, produk ini boleh diambil semula oleh Pentadbiran Perlindungan Alam Sekitar (EPA) untuk mematuhi proses pengurusan kitaran semula produk, butiran boleh diperolehi di tapak web www.epa.gov.tw.

# Kepatuhan dengan Medan Electro-Magnet (EMF)

Koninklijke Philips Electronics N.V. mengilang dan menjual banyak produk yang disasarkan kepada pengguna, yang mana, seperti sebarang perkakas elektronik yang lain, pada umumnya ia mempunyai kemampuan untuk memancar dan menerima isyarat elektromagnet.

Salah satu daripada Prinsip Perniagaan Philips' yang terkemuka ialah mengambil semua langkah kesihatan dan keselamatan untuk produk kami, agar mematuhi semua keperluan perundangan yang berkenaan dan agar berada dalam piawaian EMF pada masa mengeluarkan produk. Philips komited untuk membangunkan, mengeluarkan dan memasarkan produk yang tidak menyebabkan kesan kesihatan yang buruk. Philips mengesahkan bahawa sekiranya produknya dikendalikan dengan betul bagi tujuan yang dimaksudkan, ia selamat untuk digunakan mengikut bukti saintifik hari ini Philips memainkan peranan yang aktif dalam pembangunan EMF serta piawaian keselamatan antarabangsa, membolehkan Philips membuat jangkaan terhadap pembangunan lanjut dalam penstandardan untuk digabungkan ke dalam produknya pada peringkat permulaan .

### Kitar semula

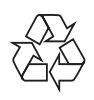

Produk anda direka bentuk dan dikilangkan dengan menggunakan bahan dan komponen yang berkualiti tinggi, yang boleh dikitar semula dan digunakan semula.

Apabila simbol tong beroda yang dipangkah ini dilekatkan pada sesuatu produk, ia bermakna produk tersebut diliputi oleh Arahan Eropah 2002/96/EC.

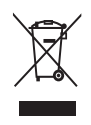

Jangan buang produk anda dengan buangan isi rumah yang lain. Sila ambil tahu tentang peraturan tempatan mengenai pengumpulan berasingan produk elektrik dan elektronik. Cara membuang produk lama anda yang betul akan membantu mencegah kemungkinan akibat negatif terhadap alam sekitar dan kesihatan manusia.

## North Europe Information (Nordic Countries)

#### VARNING:

FÖRSÄKRA DIG OM ATT HUVUDBRYTARE OCH UTTAG ÄR LÄTÅTKOMLIGA, NÄR DU STÄLLER DIN UTRUSTNING PÅPLATS. Placering/Ventilation

#### ADVARSEL:

SØRG VED PLACERINGEN FOR, AT NETLEDNINGENS STIK OG STIKKONTAKT ER NEMT TILGÆNGELIGE. Paikka/Ilmankierto

#### VAROITUS:

SIJOITA LAITE SITEN, ETTÄ VERKKOJOHTO VOIDAAN TARVITTAESSA HELPOSTI IRROTTAA PISTORASIASTA. Plassering/Ventilasjon

#### ADVARSEL:

NÅR DETTE UTSTYRET PLASSERES, MÅ DU PASSE PÅ AT KONTAKTENE FOR STØMTILFØRSEL ER LETTE Å NÅ.

# Pengisytiharan Bahan Larangan

Produk ini mematuhi keperluan RoHs dan Philips BSD (AR17-G04-5010-010).

# 2 Digital **PhotoFrame** anda

Tahniah atas pembelian anda, dan selamat datang ke Philips! Untuk mendapat manfaat sepenuhnya daripada sokongan yang Philips tawarkan, daftarkan produk anda di www.philips. com/welcome.

# Pengenalan

Dengan PhotoFrame, anda boleh memainkan:

- Foto JPEG
- Muzik MP3
- Video M-JPEG (format \*.avi)

Anda boleh meletakkan PhotoFrame di atas meja atau menggantungnya di dinding.

# Apa dalam kotak ini

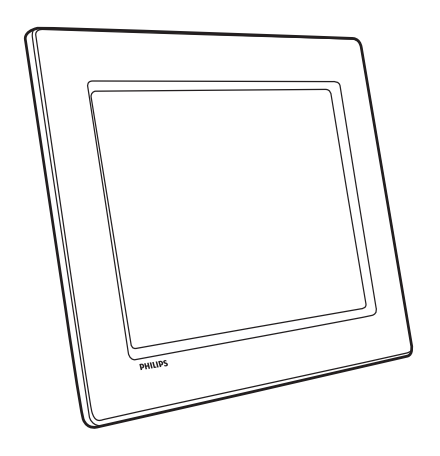

• Philips Digital PhotoFrame

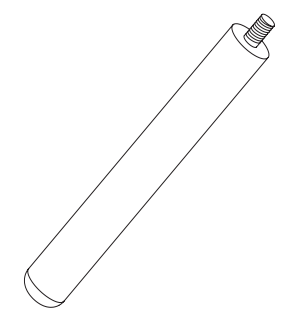

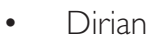

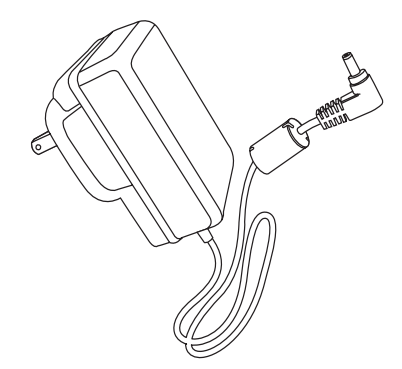

Penyesuai kuasa AC-DC

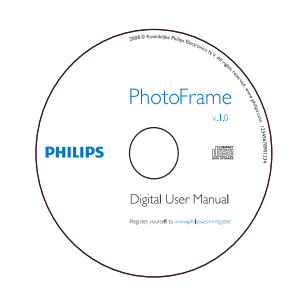

- CD-ROM
	- Manual Pengguna Digital
	- Perisian PC untuk Windows

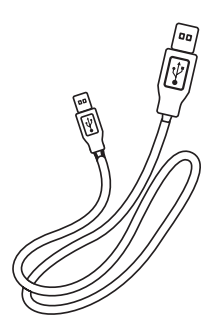

• Kabel USB

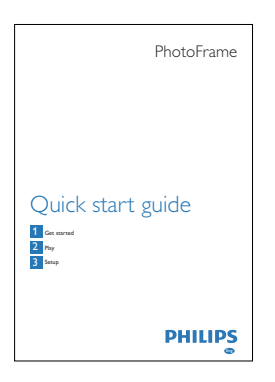

• Panduan Permulaan Ringkas

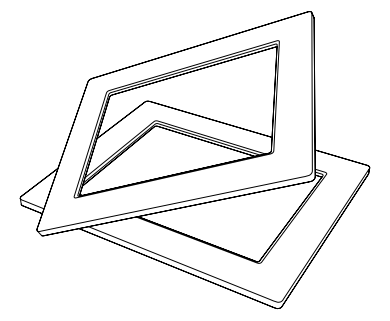

• (Untuk SPF2107 dan SPF2207) Dua keping bingkai bayi tambahan

# Gambaran keseluruhan **BingkaiFoto**

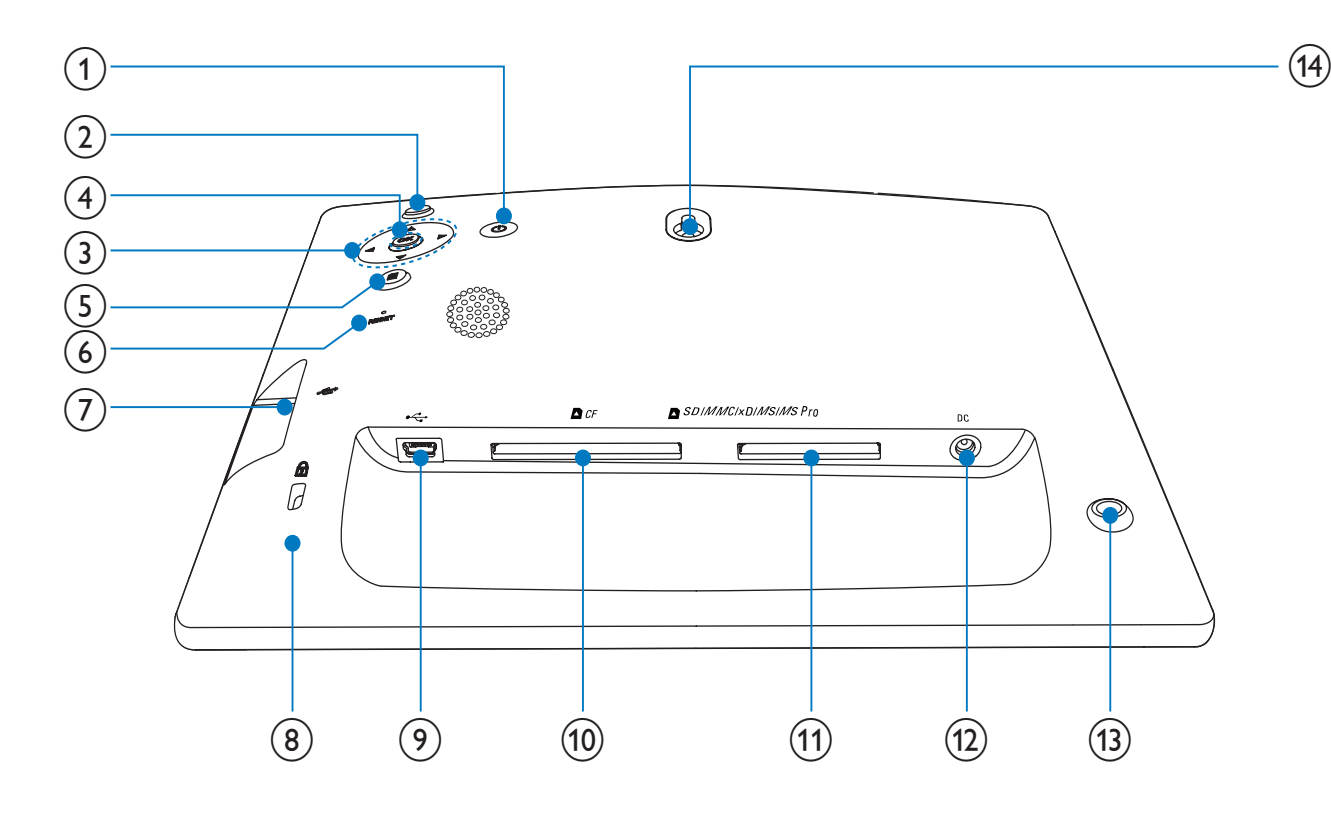

#### $\left( \begin{matrix} 1 \end{matrix} \right)$  $\circlearrowleft$

• Hidupkan/Matikan Bingkai Foto

#### $\circled{2}$  $\mathbb{R}^{\square}_{\mathbb{O}}$

- Mainkan pertunjukan slaid/muzik/video
- Tukar mod pertunjukan slaid
- (Untuk foto/video) Zum masuk

### $(3)$   $\triangle$ / $\nabla$ / $\triangleleft$ / $\triangleright$

• Pilih item terdahulu/berikut/kanan/kiri

#### $(4)$  OK

- (Untuk muzik/video) Jeda atau sambungkan mainan
- Sahkan pemilihan.

#### $\circ$ 目

- Masuk ke menu utama
- (Untuk foto/video) Zum keluar
- (6) RESET
	- Tetap semula ke tetapan asal kilang

#### $(7)$  $\bullet \xleftarrow{\bullet}$

- Lubang alur untuk pemacu flash USB
- 8 & Kunci Kensington
- $\circledcirc$  $\leftarrow$ 
	- Lubang alur untuk kabel USB ke PC
- $(10)$  **n** CF
	- Lubang alur untuk kad CF

### (11) ■ SD/MMC/xD/MS/MS Pro

• Slot untuk kad Pro SD/MMC/xD/MS/ MS

### $(12)$  DC

- Soket untuk penyesuai kuasa AC-DC
- (13) Lubang dirian
- (14) Lubang lakapan dinding

# 3 Mulakan

#### Awas

• Gunakan kawalan hanya seperti yang dinyatakan dalam manual pengguna ini.

Sentiasa ikuti arahan dalam bab ini mengikut urutan.

Jika anda menghubungi Phillips, anda akan diminta untuk memberikan model dan nombor siri perkakas ini. Nombor model dan nombor siri terletak pada bahagian belakang perkakas. Tulis nombor tersebut di sini:

No. Model \_\_\_\_\_\_\_\_\_\_\_\_\_\_\_\_\_\_\_\_\_\_\_\_\_\_ No. Siri \_\_\_\_\_\_\_\_\_\_\_\_\_\_\_\_\_\_\_\_\_\_\_\_\_\_\_

# Pasang dirian

Untuk meletakkan PhotoFrame pada permukaan rata, anda perlu memasang dirian yang dibekalkan pada bahagian belakang PhotoFrame.

**1** Masukkan dirian ke dalam PhotoFrame.

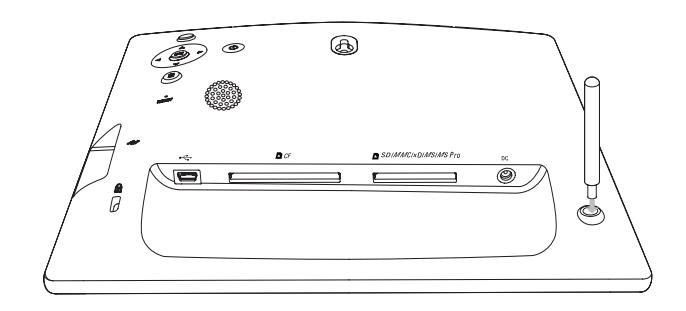

2 Ketatkan skru dirian ke dalam lubang dirian dengan kukuh.

# Sambungkan kuasa

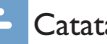

#### Catatan

- Apabila anda menentukan kedudukan BingkaiFoto, pastikan palam dan salur keluar kuasa boleh diakses dengan mudah.
- **1** Sambungkan kord kuasa ke soket  $DC$ BingkaiFoto.

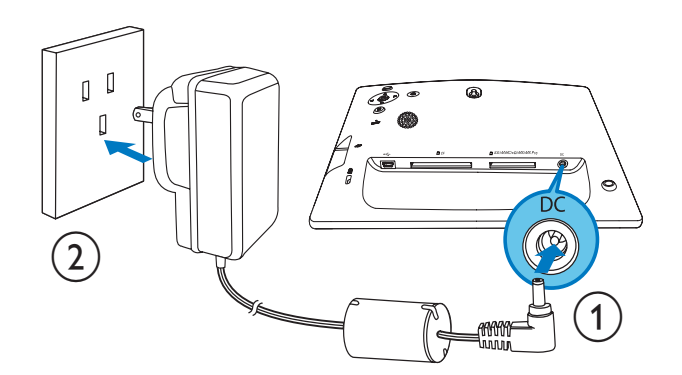

 $2$  Sambungkan kord kuasa ke soket bekalan kuasa.

# Sambungkan peranti simpanan

# Awas

• Jangan keluarkan peranti penyimpanan daripada BingkaiFoto apabila fail dipindahkan daripada atau ke peranti penyimpanan.

Anda boleh memainkan foto, muzik atau video dalam satu daripada peranti penyimpanan berikut yang bersambung dengan BingkaiFoto:

- Flash Padat jenis I
- Digital Selamat (SD)
- Digital Selamat (SDHC)
- Kad Multimedia
- Multimedia+ Kad
- $K$ ad  $\times$ D
- Memory Stick
- Memory Stick Pro (dengan penyesuai)
- Pemacu memori USB

Walau bagaimanapun, kami tidak menjamin pengendalian semua jenis media kad memori.

1 Masukkan peranti penyimpanan dengan kukuh.

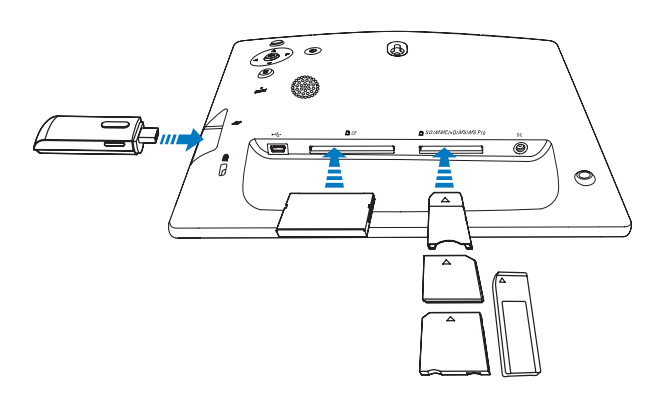

- » Foto dalam peranti penyimpanan dipaparkan dalam mod pertunjukan slaid.
- Untuk mengeluarkan peranti penyimpanan, tarik ia keluar daripada BingkaiFoto.

# Sambungkan PC

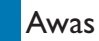

- Jangan putuskan sambungan BingkaiFoto daripada PC apabila fail sedang dipindahkan antara dan PC.
- **1** Sambungkan kabel USB yang dibekalkan ke BingkaiFoto dan kepada PC.

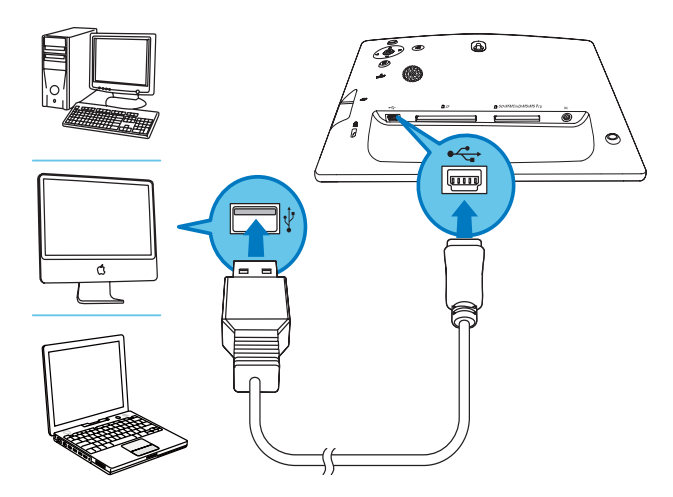

- » Anda boleh menyeret dan melepaskan fail daripada PC ke folder pada BingkaiFoto.
- $2$  Setelah semua tindakan salin dan simpan selesai, putuskan sambungan kabel USB daripada PC dan BingkaiFoto.

# Hidupkan BingkaiFoto

#### Catatan

- Anda hanya boleh mematikan BingkaiFoto selepas semua tindakan salin dan simpan disempurnakan.
- **1** Tekan dan tahan  $\circ$  selama lebih daripada 1 saat.
	- » Mesej bantuan untuk kekunci kawalan dipaparkan.

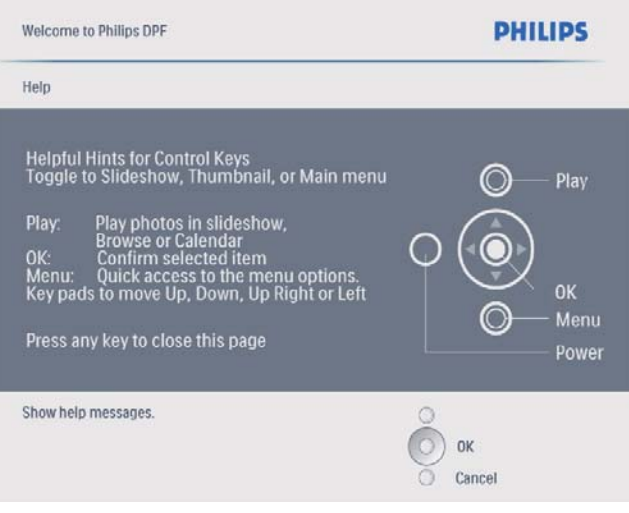

• Untuk mengakses menu utama secara langsung, tekan  $\blacksquare$ .

# 4 Gunakan Digital **PhotoFrame** anda

# Papar foto

#### Catatan

• Anda hanya boleh memainkan foto JPEG pada PhotoFrame.

1 Dalam menu utama, pilih [Photos] dan kemudian tekan OK untuk mengesahkan.

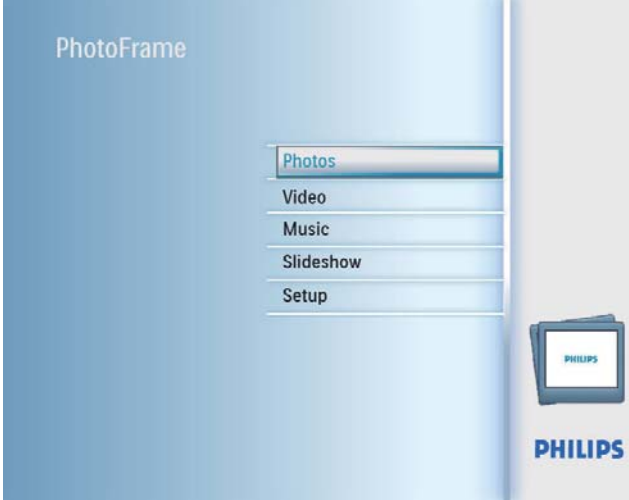

- » Sumber foto yang ada dipaparkan.
- 2 Pilih sumber foto dan kemudian tekan  $OK$ untuk mengesahkan.

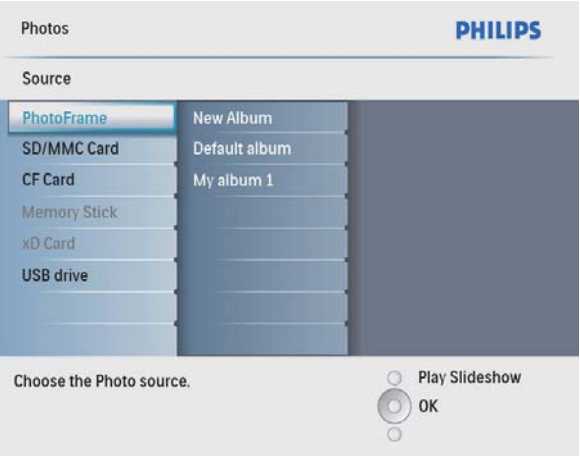

- 3 Pilih album, dan kemudian tekan OK untuk mengesahkan.
	- » Foto dalam album dipaparkan dalam mod lakaran kenit.
- $4$  Tekan  $%$  untuk memulakan mainan tayangan slaid.
	- Dalam mod tayangan slaid, tekan  $\blacktriangleleft/\blacktriangleright$ untuk memaparkan foto seterusnya/ sebelumnya.
	- Dalam mod tayangan slaid, tekan & 8 untuk menogol antara mod tayangan slaid, semak imbas, kalendar, dan Jam Bayi (untuk SPF2107 dan SPF2207).

### Dua pilihan untuk Jam Bayi (SPF2107):

• Puteri

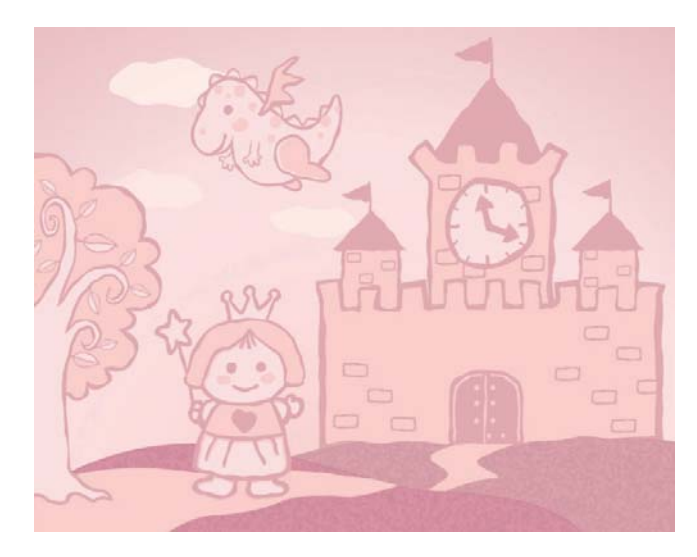

• Angkasawan

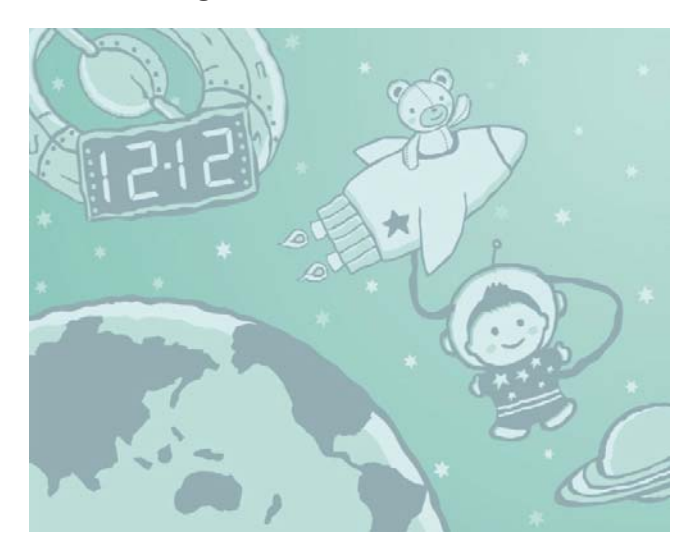

### Dua pilihan untuk Jam Bayi (SPF2207):

• Rama-rama

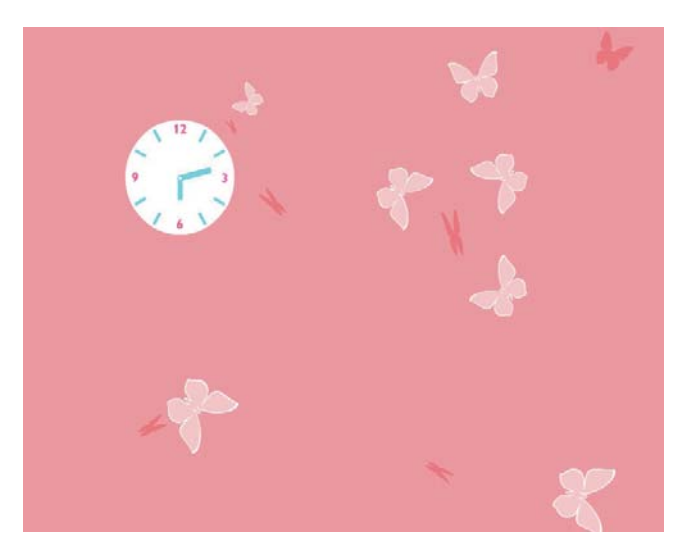

• Arnab

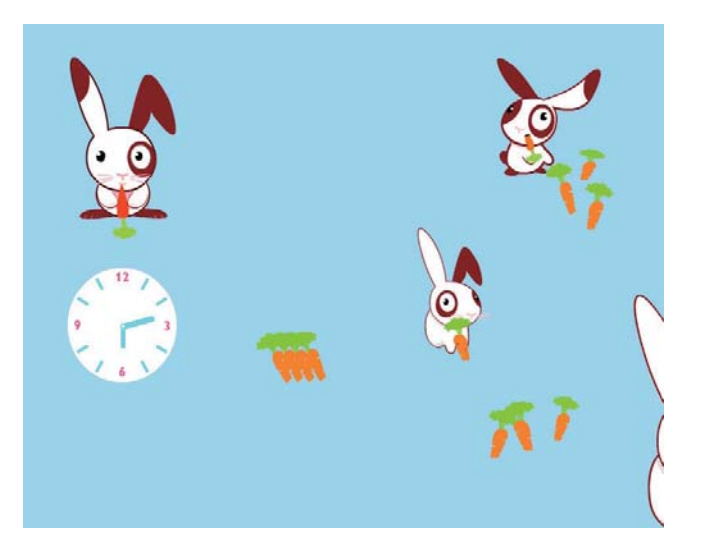

### Petua

- Dalam mod tayangan slaid, PhotoFrame memaparkan semua foto secara automatik.
- Dalam mod semak imbas, PhotoFrame memaparkan foto semasa dan anda boleh menekan  $\blacktriangleleft$  / $\blacktriangleright$  untuk memaparkan foto seterusnya/sebelumnya.
- Dalam mod kalendar, PhotoFrame memaparkan foto dengan kalendar.
- Dalam mod Jam Bayi, anda boleh memilih animasi yang menarik agar sepadan dengan bingkai PhotoFrame.

## Semak imbas foto dalam mod lakaran kenit dan akses menu foto

Anda boleh menyemak seimbas berbilang foto dalam mod lakaran kenit. Dalam mod lakaran kenit, anda boleh mengakses menu foto untuk mengedit foto.

- 1 Dalam menu utama, pilih **[Photos]** dan kemudian tekan OK untuk mengesahkan.
	- Dalam mod Pameran Slaid atau Semak Seimbas, anda boleh tekan OK untuk menyemak seimbas foto dalam mod lakaran kenit.
- 2 Pilih sumber foto dan kemudian tekan  $OK$ untuk mengesahkan.
- 3 Pilih album, dan kemudian tekan OK untuk mengesahkan.
	- » Foto dalam album dipaparkan dalam mod lakaran kenit.

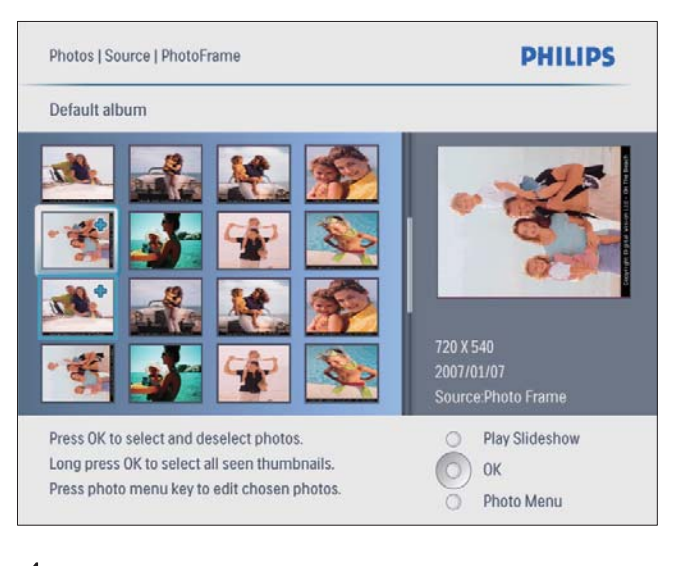

- $4$  Tekan  $\triangle$ / $\triangledown$ / $\triangleleft$ / $\triangleright$  untuk memilih foto, kemudian tekan OK untuk mengesahkan.
	- Untuk memilih semua foto yang dipaparkan pada skrin, tekan dan tahan OK selama lebih daripada 1 saat.

 $5$  Tekan  $\blacksquare$  untuk mengakses [Photo Menu] dan mengurus foto.

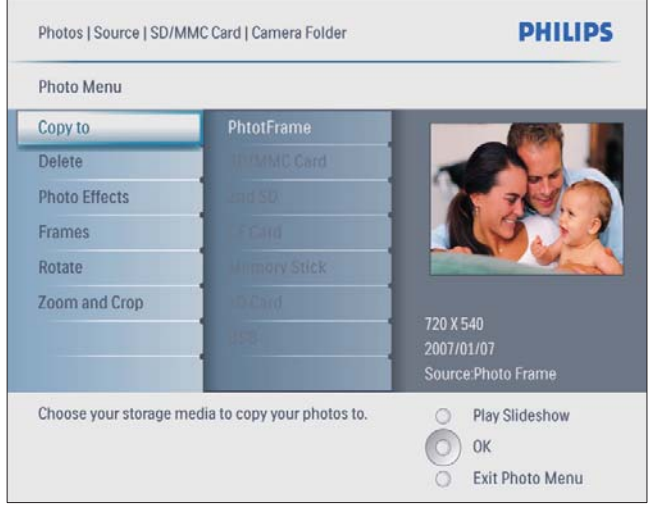

### Petua

• Jika bilangan foto dalam album melebihi 16, anda boleh tekan  $\triangle$ / $\blacktriangledown$  untuk berpindah ke 16 foto seterusnya/ sebelumnya.

### Pilih kesan foto

- 1 Dalam [Photo Menu], pilih [Photo Effects] dan kemudian tekan OK untuk mengesahkan.
- 2 Pilih kesan, dan kemudian tekan OK untuk mengesahkan.

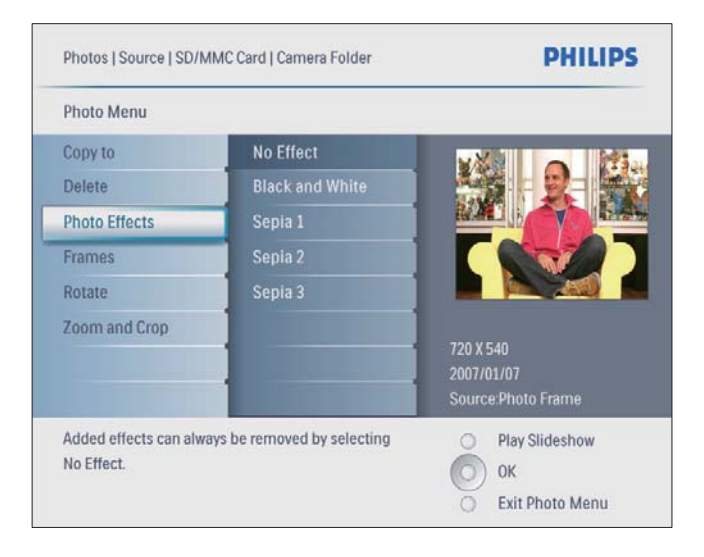

### Pilih bingkai foto

- 1 Dalam [Photo Menu], pilih [Frames] dan kemudian tekan OK untuk mengesahkan.
- $2$  Pilih bingkai, dan kemudian tekan OK untuk mengesahkan.

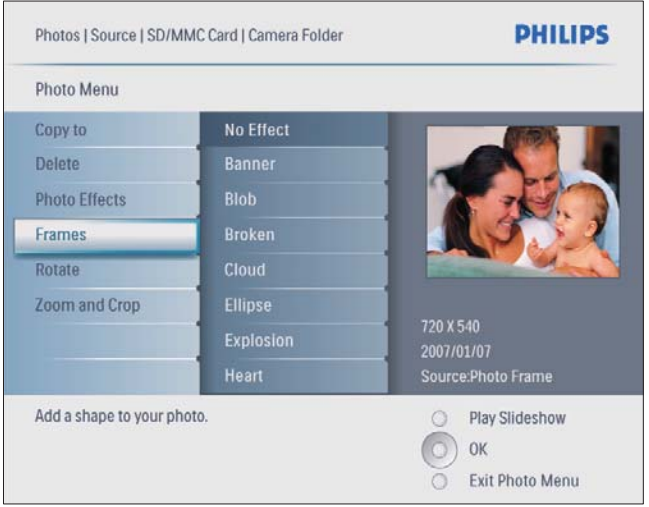

## Putar foto

- 1 Dalam [Photo Menu], pilih [Rotate] dan kemudian tekan OK untuk mengesahkan.
- 2 Pilih orientasi, dan kemudian tekan  $OK$ untuk mengesahkan.

# Zum dan pangkas foto

1 Dalam [Photo Menu], pilih [Zoom and Crop] dan kemudian tekan OK untuk mengesahkan.

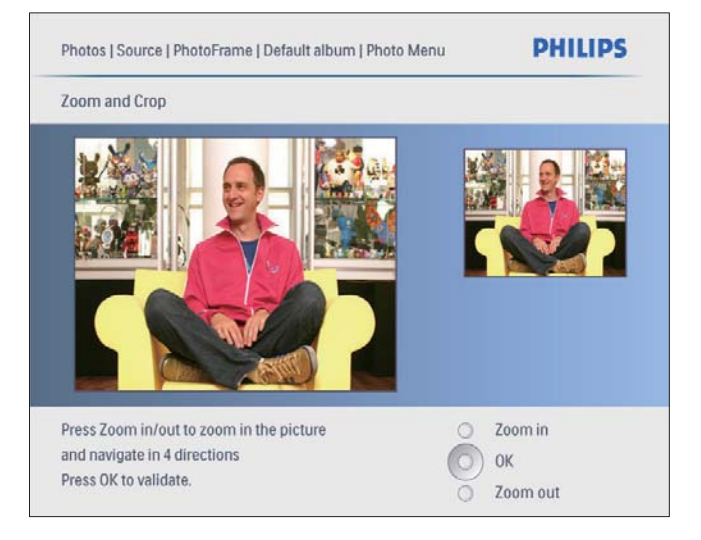

- **2** Tekan  $*8$  untuk zum masuk foto.
	- $Tekan$   $\blacksquare$  untuk zum keluar foto.
- **3** Tekan  $\triangle$ / $\blacktriangledown$ / $\triangle$ / $\blacktriangleright$  untuk memangkas foto, dan kemudian tekan OK untuk mengesahkan.
- 4 Pilih [Yes], dan kemudian tekan OK untuk mengesahkan.

### Petua

• Fungsi zum dan pangkas hanya digunakan pada foto yang melebihi 800x600 piksel.

## Buat album

Anda boleh membuat album pada BingkaiFoto dan pada peranti penyimpanan yang bersambung ke BingkaiFoto.

- 1 Dalam menu utama, pilih [Photos] dan kemudian tekan OK untuk mengesahkan.
- 2 Pilih sumber foto dan kemudian tekan  $OK$ untuk mengesahkan.

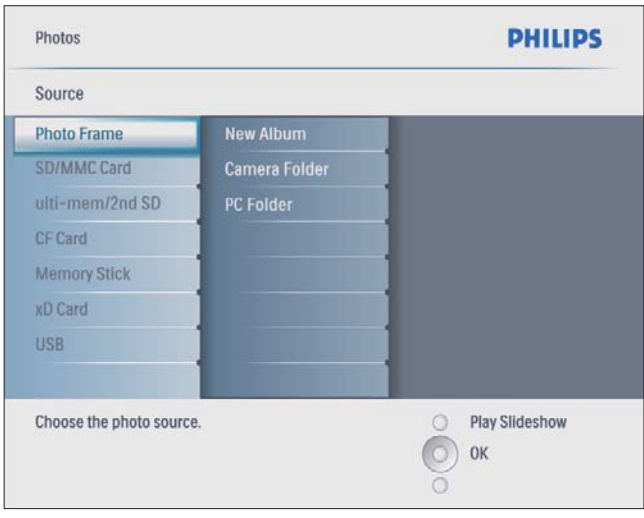

- 3 Pilih [New Album], dan kemudian tekan OK untuk mengesahkan.
	- » Pad kekunci dipaparkan.

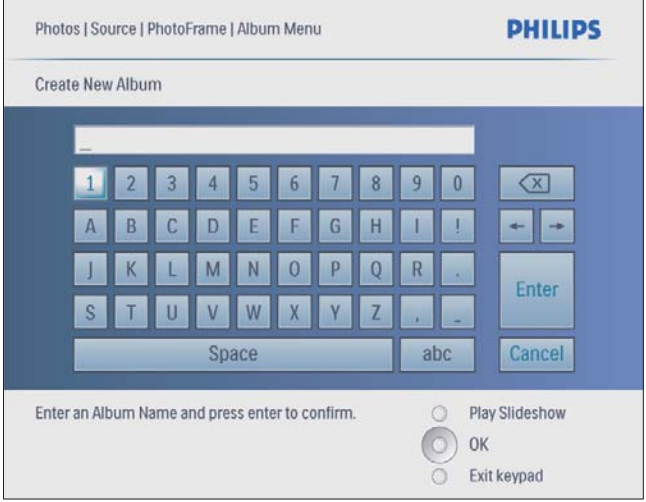

- 4 Untuk memasukkan nama baru (sehingga 24 aksara), pilih abjad/nombor dan kemudian tekan OK untuk mengesahkan.
	- Untuk beralih antara huruf besar dan huruf kecil, pilih [abc] pada pad kekunci yang dipaparkan dan kemudian tekan OK untuk mengesahkan.
- $5$  Apabila nama sudah lengkap, pilih [Enter] dan kemudian tekan OK untuk mengesahkan.

## Padam album

- 1 Pilih album.<br>2 Tekan  $\blacksquare$ un
- 2 Tekan  $\blacksquare$  untuk mengakses menu album.<br>3 Pilih **IDelete Album**1 dan kemudian teka
- Pilih [Delete Album], dan kemudian tekan OK untuk mengesahkan.

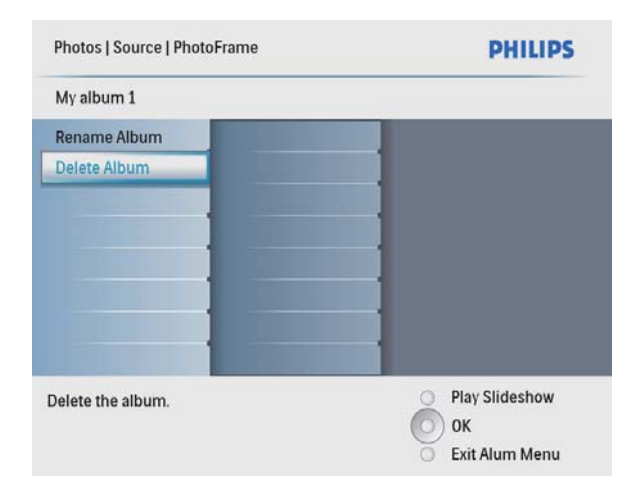

» Mesej pengesahan dipaparkan.

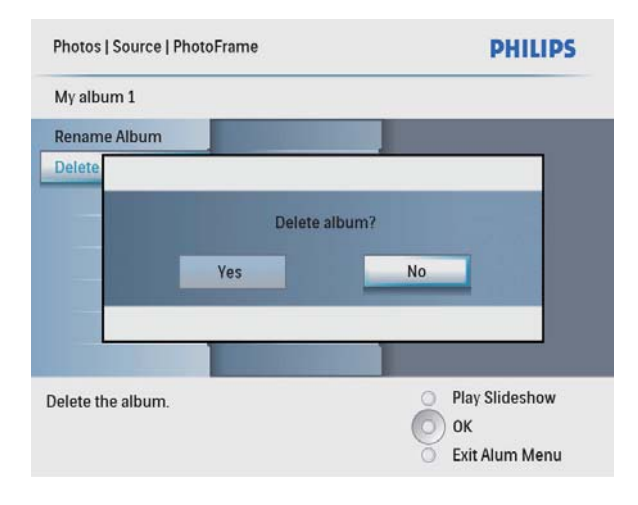

4 Pilih [Yes], dan kemudian tekan OK untuk mengesahkan.

### Namakan semula album

- 1 Pilih album.<br>2 Tekan film
- Tekan  $\blacksquare$  untuk mengakses menu album.
- 3 Pilih [Rename Album], dan kemudian tekan OK untuk mengesahkan.
	- » Pad kekunci dipaparkan.

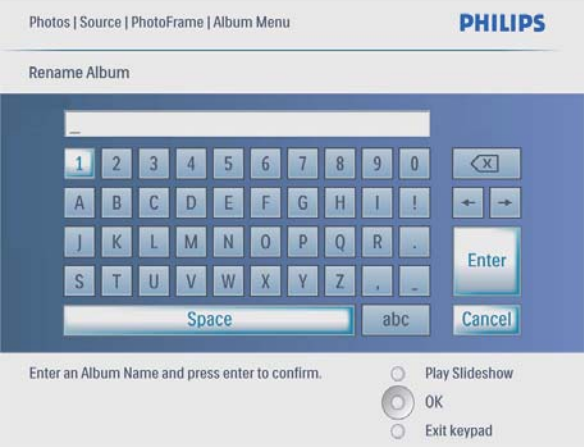

- 4 Untuk memasukkan nama baru (sehingga 24 aksara), pilih abjad/nombor dan kemudian tekan OK untuk mengesahkan.
	- Untuk beralih antara huruf besar dan huruf kecil, pilih [abc] pada pad kekunci yang dipaparkan dan kemudian tekan OK untuk mengesahkan.
- $5$  Apabila nama sudah lengkap, pilih [Enter] dan kemudian tekan OK untuk mengesahkan.

# Mainkan video

#### **Catatan**

- Anda boleh memainkan hanya fail video M-JPEG (dalam format \*.avi) pada PhotoFrame.
- Untuk keserasian yang terbaik, anda boleh menggunakan perisian PC kelompok (untuk Windows) untuk memindahkan fail video ke PhotoFrame anda dan mainkan.

1 Dalam menu utama, pilih [Video] dan kemudian tekan OK untuk mengesahkan.

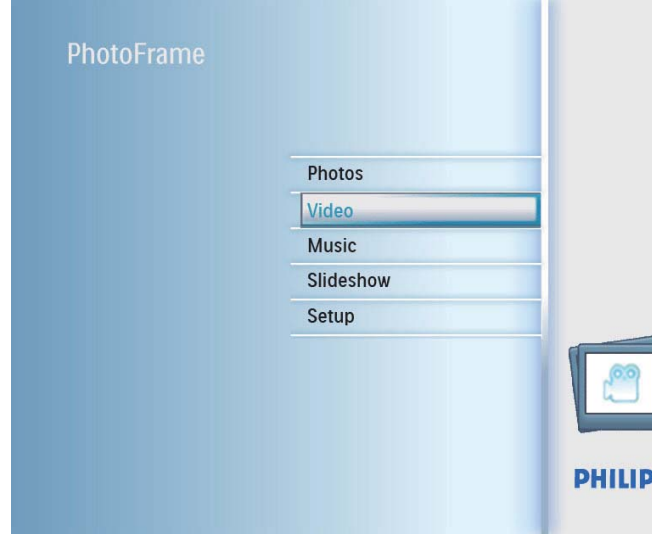

2 Pilih sumber, dan kemudian tekan OK untuk mengesahkan.

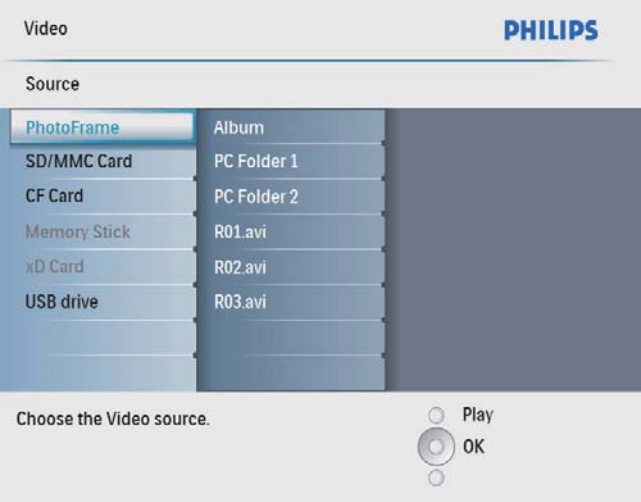

- 3 Pilih album/folder, dan kemudian tekan OK untuk mengesahkan.
	- Untuk memilih fail dalam sub-folder, ulang langkah 3.
- 4 Pilih fail untuk dimainkan.
	- Untuk memilih semua fail, tekan dan tahan OK.
- **5** Tekan  $\&$ 8 untuk memulakan mainan. Semasa mainan,
- Untuk berhenti, tekan dan tahan  $88$ .
- Untuk jeda, tekan OK.
- Untuk sambung semula, tekan OK sekali lagi.
- Untuk main dalam skrin penuh, tekan & 8.
- Untuk menghentikan main dalam skrin penuh, tekan  $8$ .
- Untuk melaraskan kelantangan, tekan  $\blacktriangle / \blacktriangledown$ .
- Untuk memilih fail seterusnya/sebelumnya, tekan  $\blacktriangleleft$   $\blacktriangleright$ .
- Untuk membisukan mainan, tekan dan tahan  $\blacktriangledown$  sehingga ikon  $\blacktriangledown$  dipaparkan.
- Untuk menukar mod ulang, tekan berulang kali.

# Mainkan muzik

#### Catatan

- Anda boleh memainkan hanya fail muzik MP3 (MPEG Audio Layer III) pada BingkaiFoto.
- 1 Dalam menu utama, pilih [Music] dan kemudian tekan OK untuk mengesahkan.

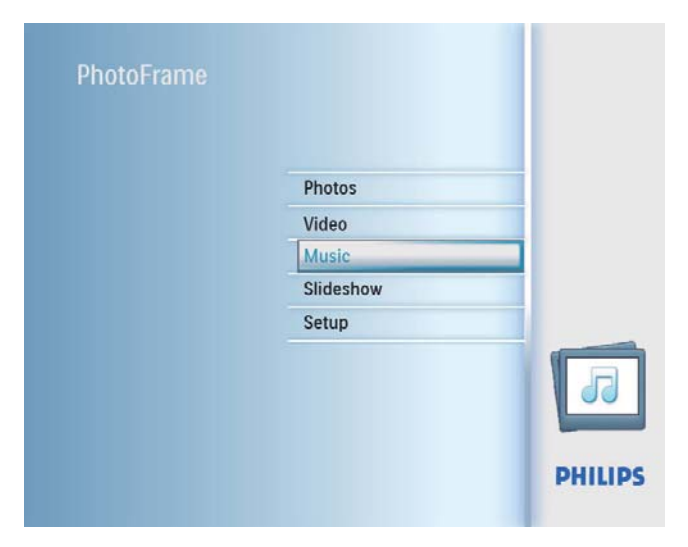

2 Pilih sumber, dan kemudian tekan OK untuk mengesahkan.

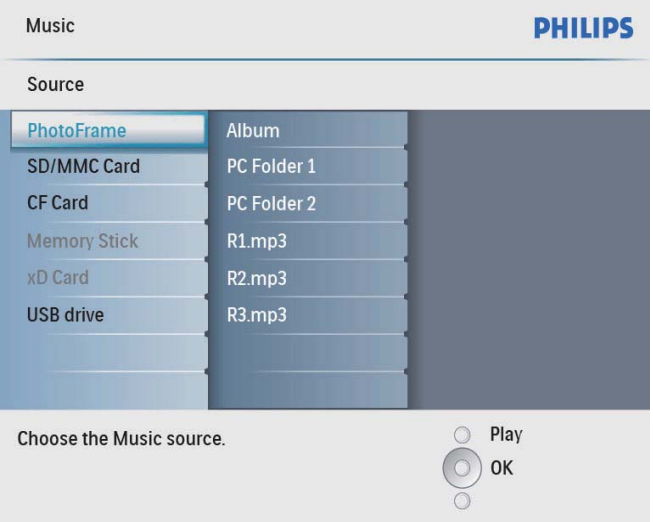

- 3 Pilih album/folder, dan kemudian tekan OK untuk mengesahkan.
	- Untuk memilih fail dalam sub-folder, ulang langkah 3.
- 4 Pilih fail untuk dimainkan.
	- Untuk memilih semua fail, tekan dan tahan OK.
- **5** Tekan  $\&$  untuk memulakan mainan. Semasa mainan,
- Untuk jeda, tekan OK.
- Untuk sambung semula, tekan OK sekali lagi.
- Untuk berhenti, tekan<sup>g</sup>.
- Untuk memilih fail seterusnya/sebelumnya, tekan  $\blacktriangleleft / \blacktriangleright$ .
- Untuk melaraskan kelantangan, tekan  $\blacktriangle / \blacktriangledown$ .
- Untuk membisukan mainan, tekan dan tahan  $\blacktriangledown$  sehingga ikon  $\blacktriangledown$  dipaparkan.
- Untuk menukar mod ulang, tekan berulang kali.

## Mainkan muzik latar belakang

1 Dalam menu utama, pilih [Music] dan kemudian tekan OK untuk mengesahkan.

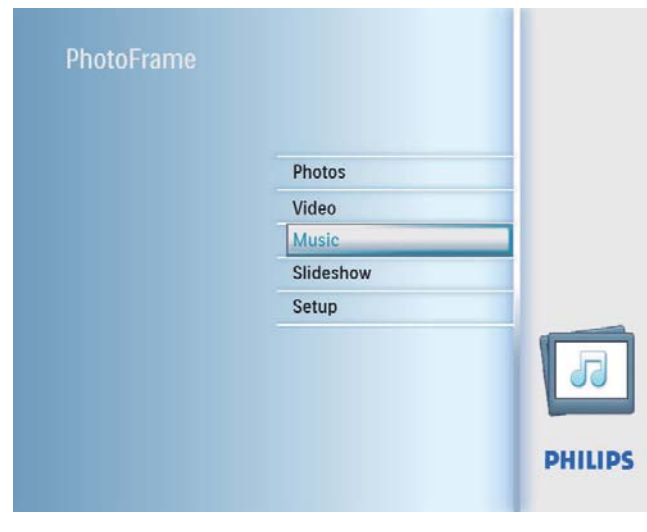

2 Pilih sumber, dan kemudian tekan  $OK$ untuk mengesahkan.

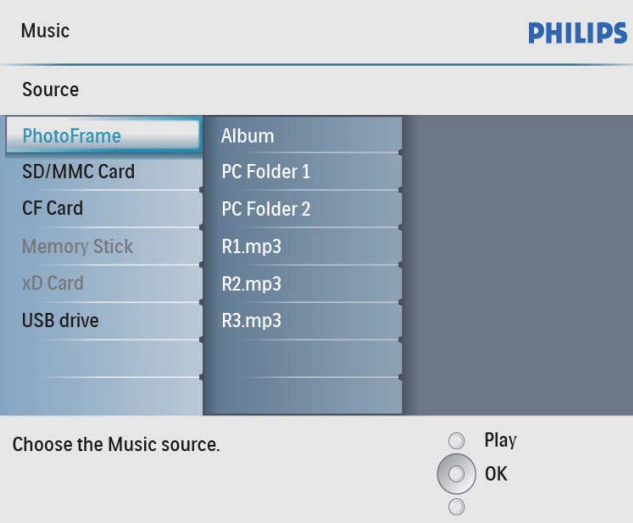

- $3$  Pilih album/folder, dan kemudian tekan OK untuk mengesahkan.
	- Untuk memilih fail dalam sub-folder, ulang langkah 3.
- 4 Pilih fail, dan kemudian tekan OK untuk mengesahkan.
	- Untuk memilih semua fail, tekan dan tahan OK.
- $5$  Tekan  $\blacksquare$  untuk mengakses senarai menu.
- **6** Pilih **[Play at Background]**, dan kemudian tekan OK untuk mengesahkan.

### 7 Pilih [Yes], dan kemudian tekan OK untuk memulakan mainan.

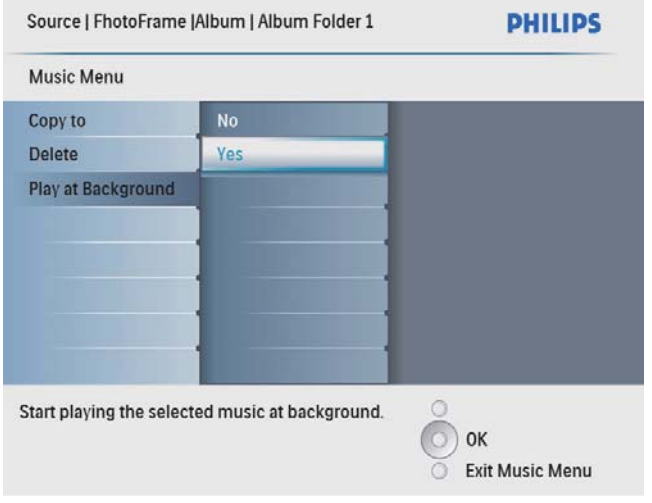

# Salin/Padam foto atau fail

Anda boleh menyalin atau memadam foto atau fail muzik/video pada BingkaiFoto.

#### Awas

• Jangan keluarkan peranti penyimpanan sebelum tindakan salin atau padam selesai.

Sebelum anda menyalin atau memadam fail,

- 1 Dalam menu utama, pilih [Photos] / [Video] / [Music] dan kemudian tekan OK untuk mengesahkan.
- 2 Pilih sumber, dan kemudian tekan OK untuk mengesahkan.
- 3 Pilih album/folder, dan kemudian tekan OK untuk mengesahkan.
	- Untuk memilih sub-folder, ulang Langkah 3.
- 4 Pilih foto/fail dan kemudian tekan OK untuk mengesahkan.
	- Untuk memilih semua foto/fail dalam album/folder, tekan dan tahan OK.
- $5$  Tekan  $\blacksquare$  untuk mengakses senarai menu.

#### Untuk menyalin,

1 Dalam senarai menu, pilih **[Copy to]**, dan kemudian tekan OK untuk mengesahkan.

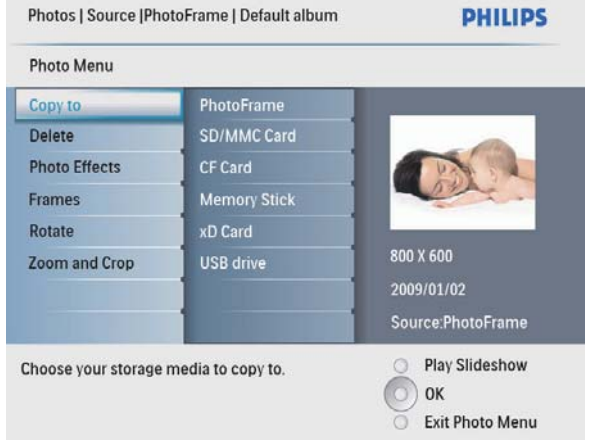

2 Pilih folder sasaran, dan kemudian tekan OK untuk mula menyalin.

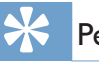

### Petua

• Apabila memori tidak mencukupi untuk menyimpan lebih banyak imej, mesej ralat akan dipaparkan.

Untuk memadam,

1 Dalam senarai menu, pilih [Delete] dan kemudian tekan OK untuk mengesahkan.

# 5 Pameran Slaid

# Pilih turutan pameran slaid

Anda boleh memaparkan pameran slaid mengikut turutan atau secara rawak.

1 Dalam menu utama, pilih [Slideshow] dan kemudian tekan OK untuk mengesahkan.

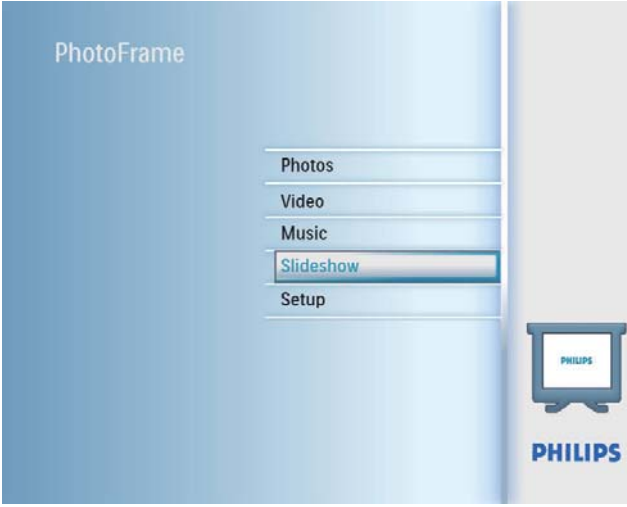

2 Pilih [Slideshow sequence], dan kemudian tekan OK untuk mengesahkan.

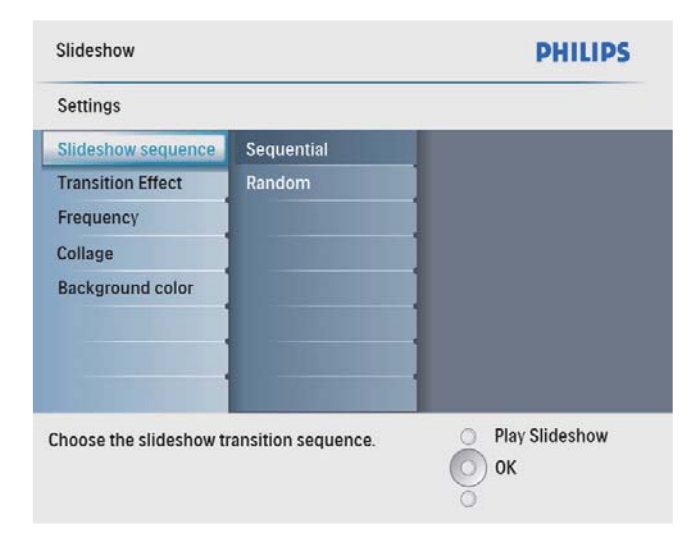

3 Buat pilihan, dan kemudian tekan OK untuk mengesahkan.

# Pilih kesan peralihan

1 Dalam menu utama, pilih [Slideshow] dan kemudian tekan OK untuk mengesahkan.

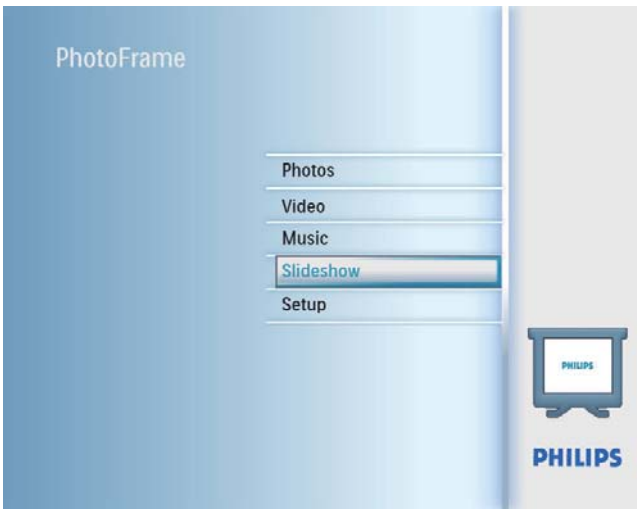

2 Pilih **[Transition Effect]**, dan kemudian tekan OK untuk mengesahkan.

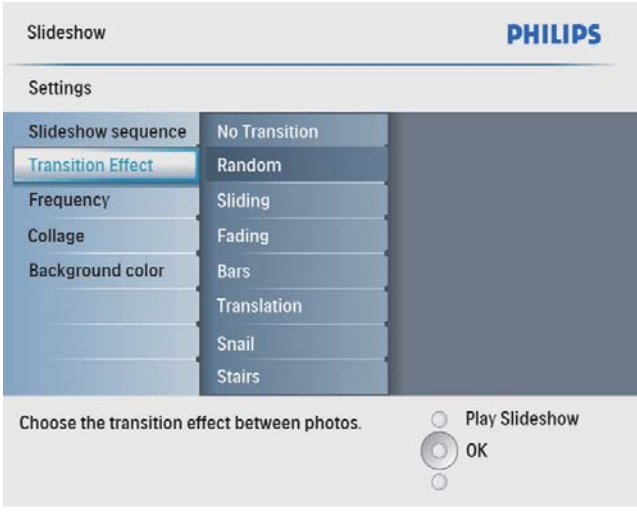

 $3$  Pilih kesan peralihan dan kemudian tekan OK untuk mengesahkan.

# Petua

• Jika anda memilih [Random], semua kesan peralihan yang ada digunakan secara rawak pada semua foto pertunjukan slaid.

# Bahasa Melayu Bahasa Melayu

# Pilih frekuensi pameran slaid

1 Dalam menu utama, pilih [Slideshow] dan kemudian tekan OK untuk mengesahkan.

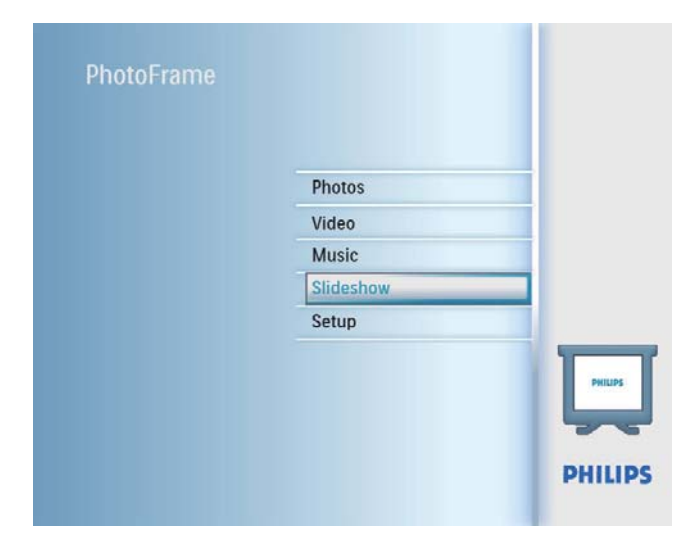

2 Pilih [Frequency], dan kemudian tekan OK untuk mengesahkan.

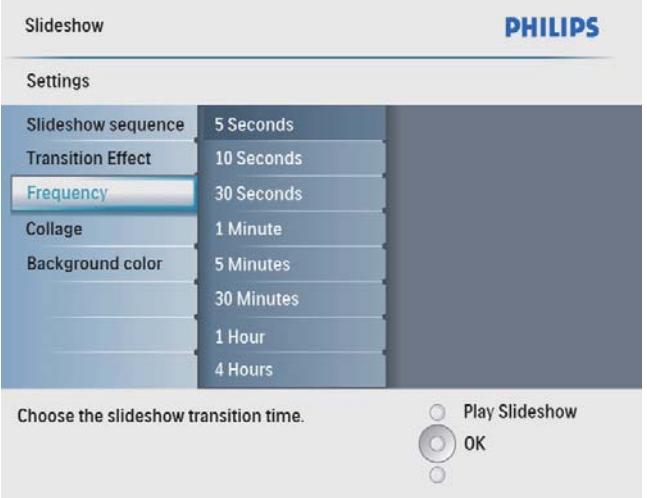

3 Pilih kesan peralihan dan kemudian tekan OK untuk mengesahkan.

# Paparkan foto kolaj

1 Dalam menu utama, pilih [Slideshow] dan kemudian tekan OK untuk mengesahkan.

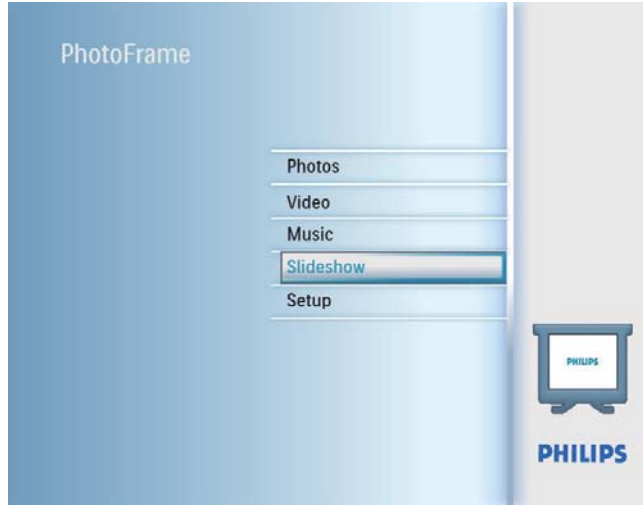

2 Pilih [Collage], dan kemudian tekan OK untuk mengesahkan.

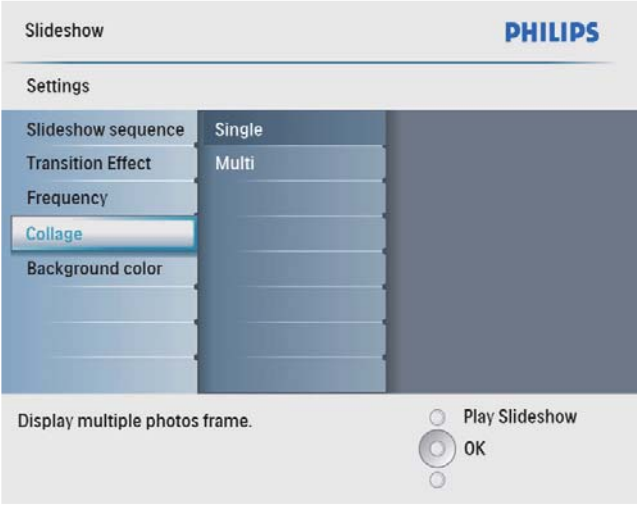

- $3$  Pilih [Multi], dan kemudian tekan OK untuk mengesahkan.
- 4 Pilih susun atur.<br>5 Tekan  $\triangleleft$  (Kanar
- Tekan  $\triangleleft$  (Kanan) untuk memilih [Photo 1].
- **6** Tekan  $\triangleleft$  (Kanan) lagi untuk mengakses pilihan sumber foto.
- 7 Pilih foto daripada sumber foto.

8 Ulang langkah 5 hingga 7 sehingga foto dipilih untuk format ini.

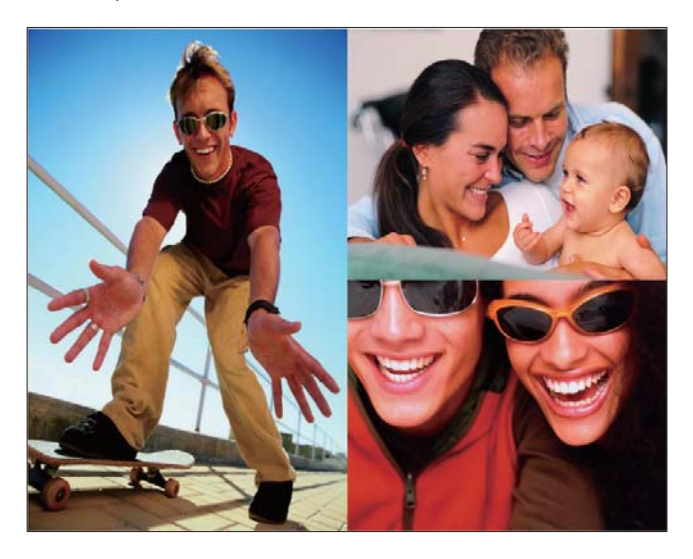

Tekan  $8$  untuk memulakan paparan kolaj.

• Untuk menghentikan paparan kolaj, pilih [Slideshow] > [Collage] > [Single] dan kemudian tekan OK untuk mengesahkan.

### Petua

- Jika anda memilih susun atur kolaj, PhotoFrame memaparkan kolaj statik dan mod pertunjukan slaid dinyahaktifkan.
- Jika anda memilih format [Random], PhotoFrame secara automatik melakukan kolaj rawak berdasarkan susun atur foto yang optimum dan memaparkan kolaj dalam mod pertunjukan slaid.

# Pilih latar belakang foto

Anda boleh memilih warna jidar latar belakang untuk foto yang lebih kecil daripada skrin BingkaiFoto.

- 1 Dalam menu utama, pilih [Slideshow] dan kemudian tekan OK untuk mengesahkan.
- 2 Pilih [Background Color], dan kemudian tekan OK untuk mengesahkan.
- $3$  Pilih warna latar belakang /  $[Aut\sigma]$  / [RadiantColor], dan kemudian tekan OK untuk mengesahkan.

 $\rightarrow$  |ika anda memilih warna latar belakang, BingkaiFoto memaparkan foto dengan warna latar belakang atau bar hitam.

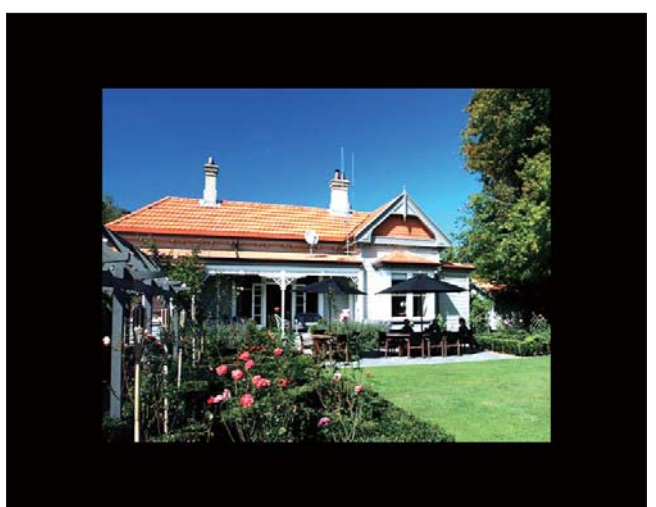

 $\rightarrow$  |ika anda memilih [Auto fit], BingkaiFoto memanjangkan foto untuk memenuhi skrin dengan herotan gambar.

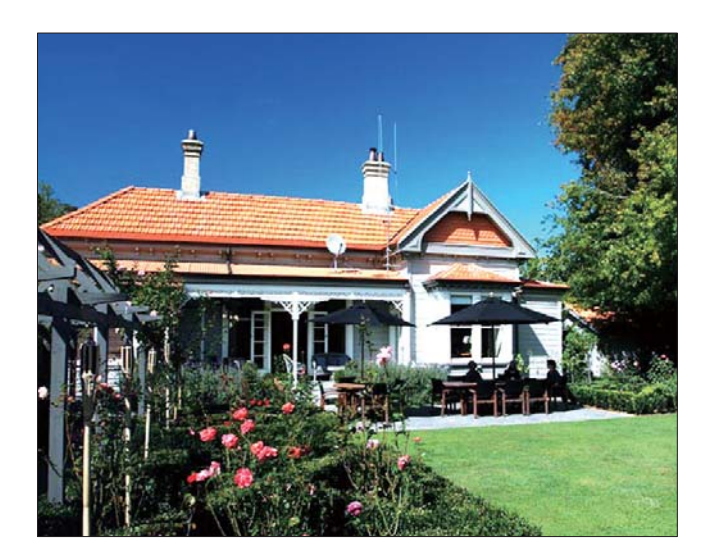

» Jika anda memilih [RadiantColor], BingkaiFoto memanjangkan warna pada pinggir foto yang lebih kecil daripada skrin penuh untuk memenuhi skrin tanpa bar hitam atau herotan nisbah aspek.

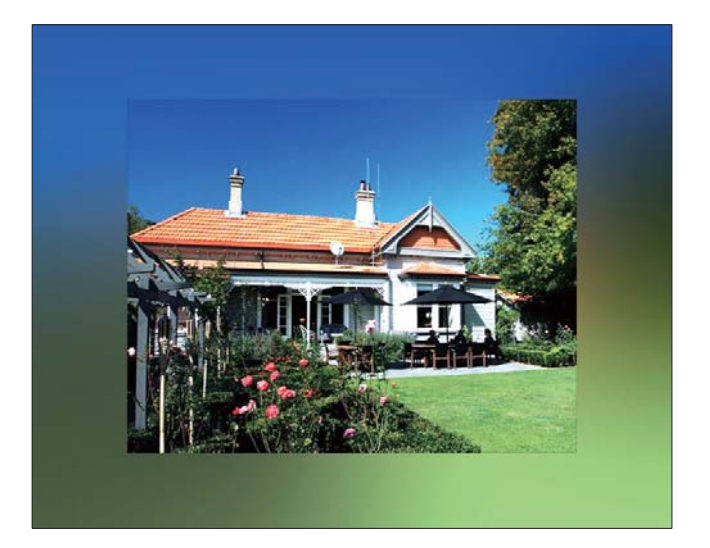

# 6 Persediaan

# Pilih bahasa pada-skrin

1 Dalam menu utama, pilih [Setup] dan kemudian tekan OK untuk mengesahkan.

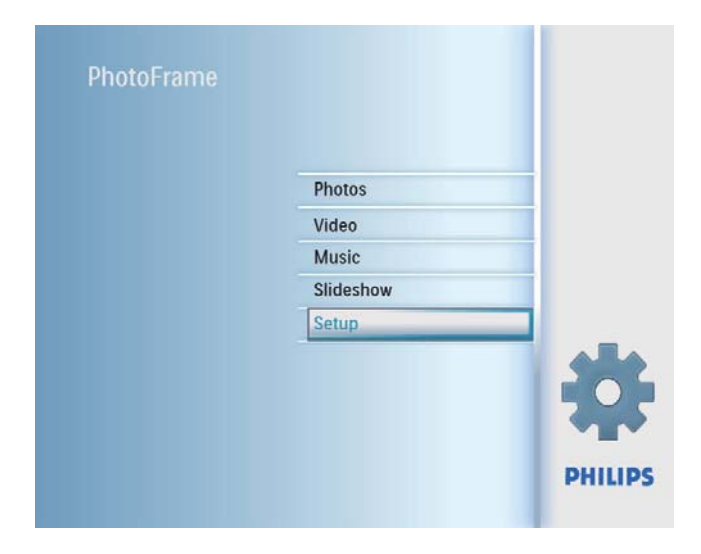

2 Pilih [Language], dan kemudian tekan OK untuk mengesahkan.

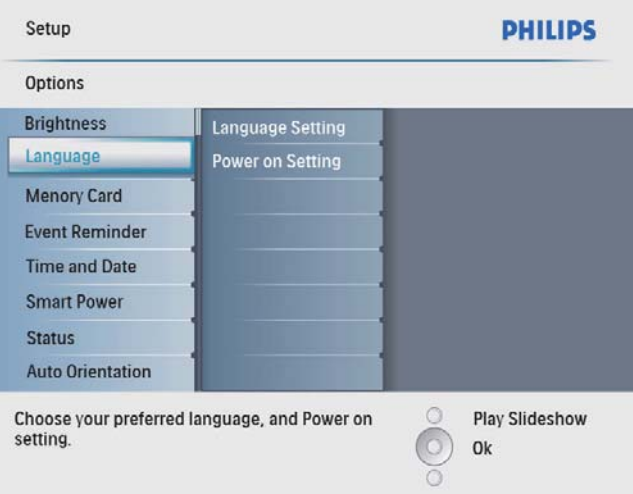

- 3 Pilih [Language Setting], dan kemudian tekan OK untuk mengesahkan.
- 4 Pilih bahasa, dan kemudian tekan OK untuk mengesahkan.

# Laras kecerahan paparan

Anda boleh menetapkan kecerahan BingkaiFoto untuk mendapatkan pandangan terbaik.

- 1 Dalam menu utama, pilih [Setup] dan kemudian tekan OK untuk mengesahkan.
- 2 Pilih [Brightness], dan kemudian tekan OK untuk mengesahkan.

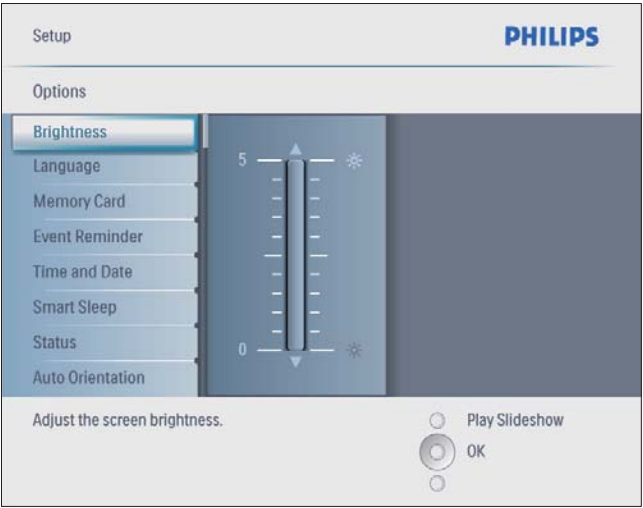

 $3$  Tekan  $\triangle$ / $\triangledown$  untuk melaraskan kecerahan. dan kemudian tekan OK untuk mengesahkan.

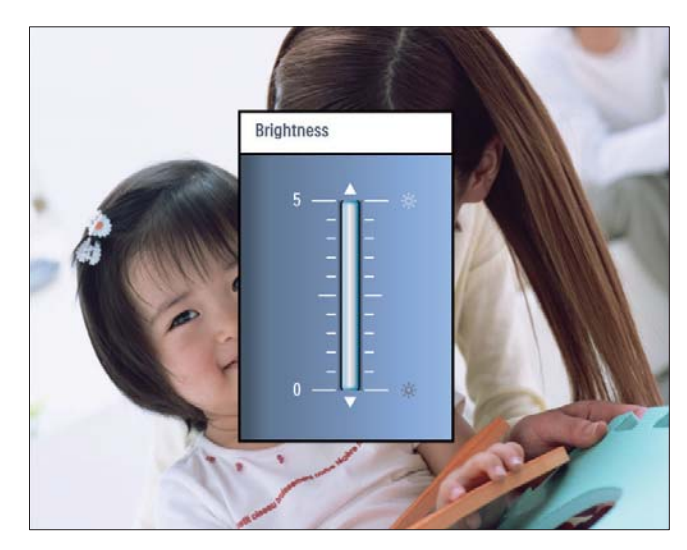

# Lindung/Nyahlindung kandungan kad memori

Anda boleh mendayakan fungsi padam pada peranti penyimpanan yang terdapat pada BingkaiFoto. Untuk mengelakkan memadam foto pada peranti simpanan. anda juga boleh menyahdayakan fungsi padam pada peranti simpanan.

- 1 Dalam menu utama, pilih [Setup] dan kemudian tekan OK untuk mengesahkan.
- 2 Pilih [Memory Card], dan kemudian tekan OK untuk mengesahkan.

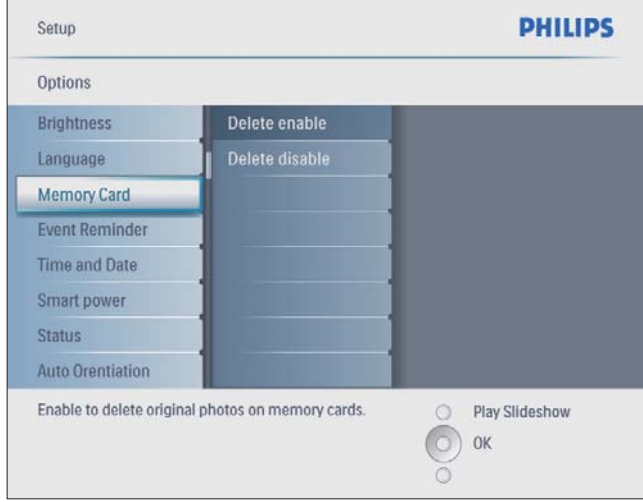

3 Pilih [Delete enable] / [Delete disable], dan kemudian tekan OK untuk mengesahkan.

# Tetapkan masa dan tarikh

1 Dalam menu utama, pilih [Setup] dan kemudian tekan OK untuk mengesahkan.

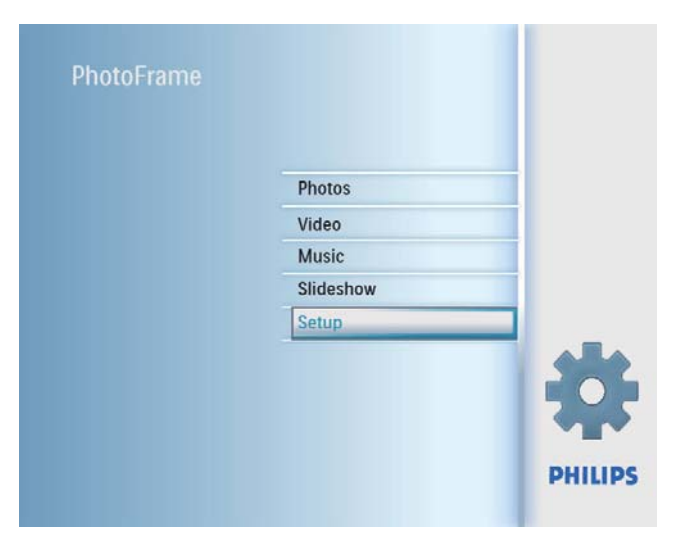

2 Pilih [Time and Date], dan kemudian tekan OK untuk mengesahkan.

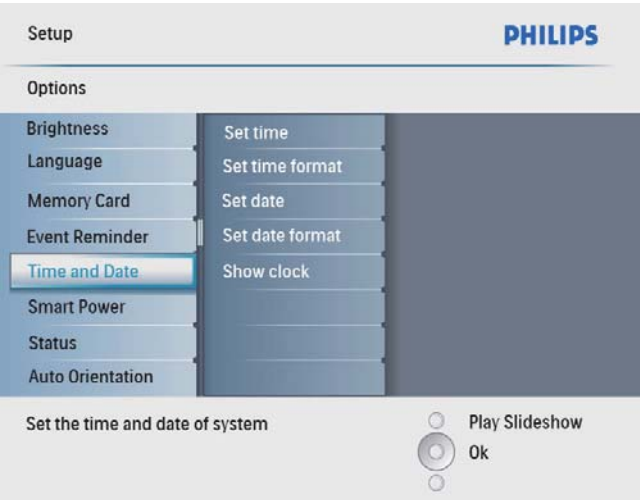

3 Pilih [Set time] / [Set date], dan kemudian tekan OK untuk mengesahkan.

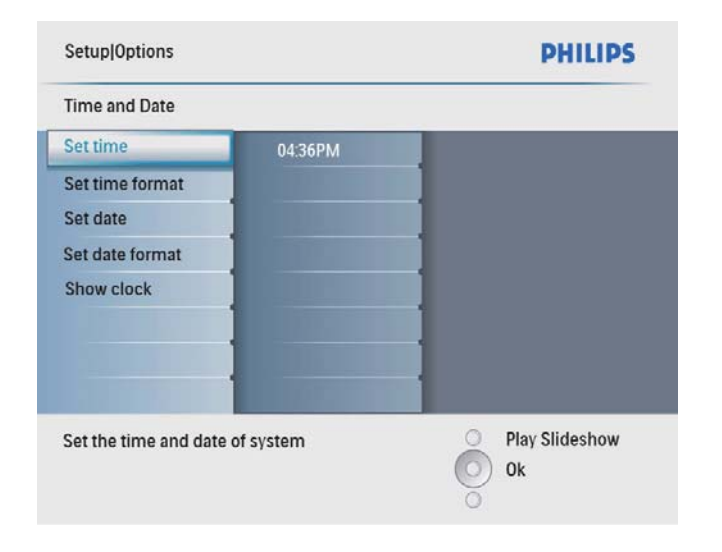

 $4$  Tekan  $\triangle$ / $\blacktriangledown$ / $\triangleleft$ / $\triangleright$  dan OK untuk memasukkan masa/tarikh semasa, dan kemudian tekan OK untuk mengesahkan.

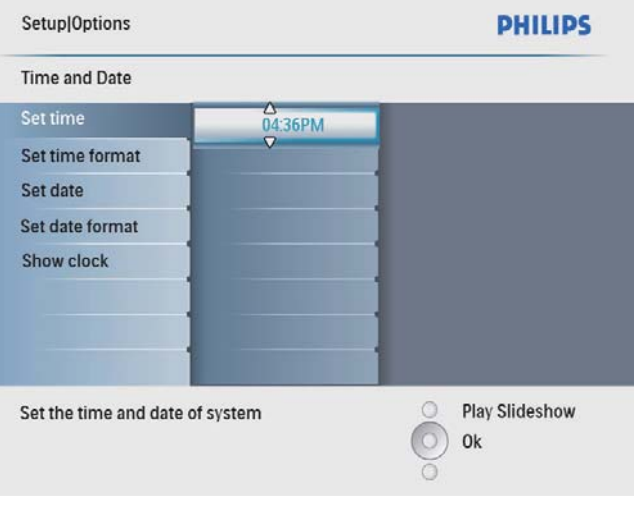

### Tetapkan masa dan tarikh

Anda boleh menetapkan format masa dan tarikh yang dipaparkan pada BingkaiFoto.

1 Dalam menu utama, pilih [Setup] dan kemudian tekan OK untuk mengesahkan.

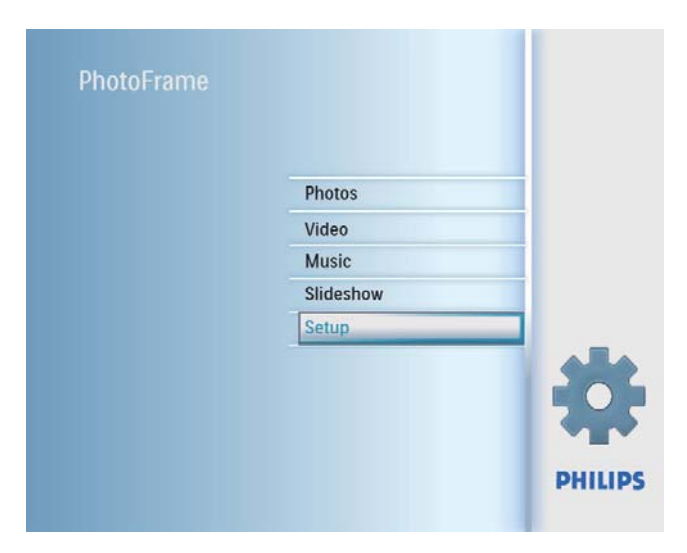

2 Pilih [Time and Date], dan kemudian tekan OK untuk mengesahkan.

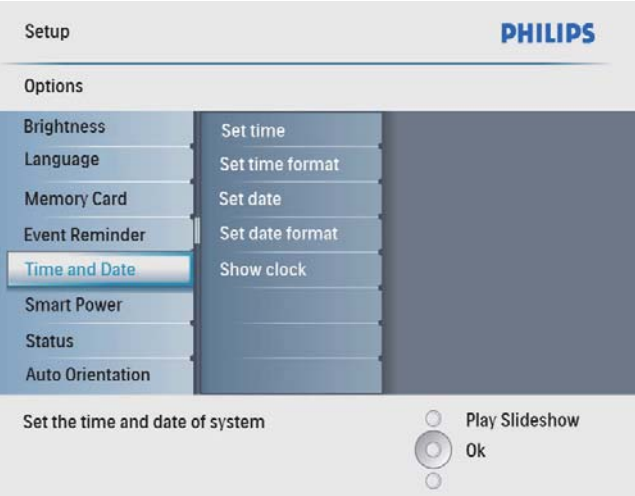

3 Pilih [Set time format] / [Set date format], dan kemudian tekan OK untuk mengesahkan.

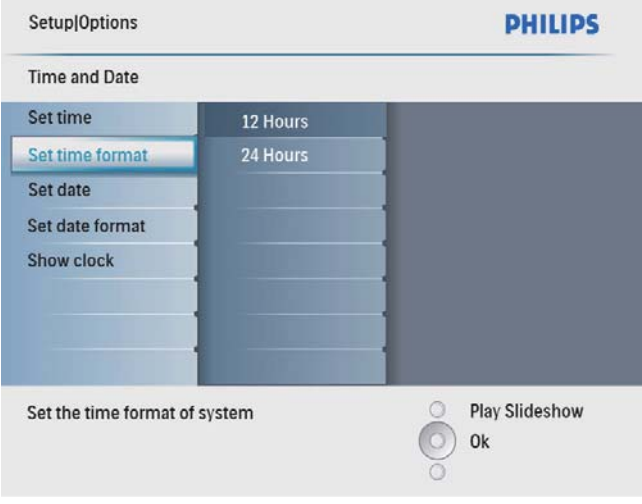

4 Pilih format masa/tarikh, dan kemudian tekan OK untuk mengesahkan.

## Tunjukkan jam

Anda boleh menunjukkan jam atau kalendar dalam pertunjukan slaid pada BingkaiFoto.

1 Dalam menu utama, pilih [Setup] dan kemudian tekan OK untuk mengesahkan.

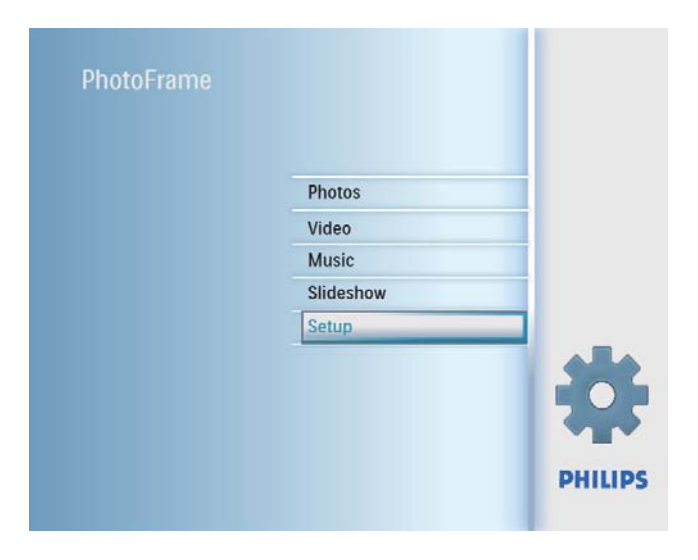

2 Pilih **[Time and Date]**, dan kemudian tekan OK untuk mengesahkan.

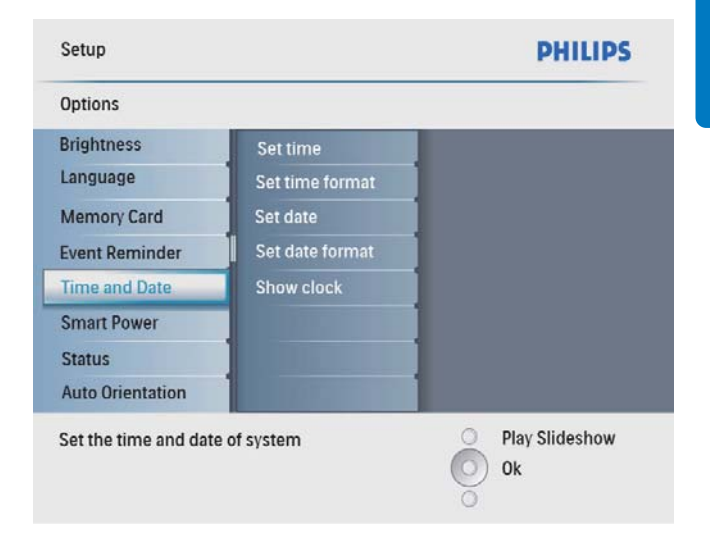

3 Pilih [Show clock], dan kemudian tekan OK untuk mengesahkan.

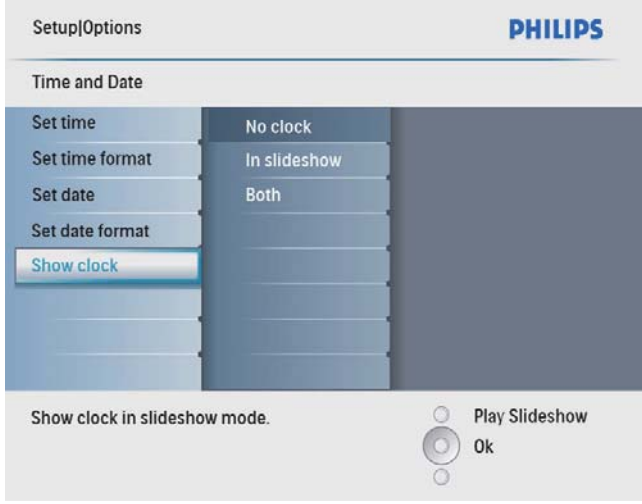

- 4 Buat pilihan, dan kemudian tekan OK untuk mengesahkan.
	- [No clock] (Tiada jam dipaparkan.)
	- [In slideshow] (Jam dipaparkan.)
	- [Both] (Kedua-dua jam dan kalendar dipaparkan.)

# Tetapkan peringatan peristiwa

Anda boleh membuat peringatan untuk peristiwa khas, dan anda juga boleh memilih foto untuk dipaparkan pada masa tertentu.

### Petua

• Pastikan anda menetapkan masa dan tarikh semasa pada PhotoFrame sebelum anda menetapkan peringatan peristiwa.

### Buat peringatan peristiwa

1 Dalam menu utama, pilih [Setup] dan tekan OK untuk mengesahkan.

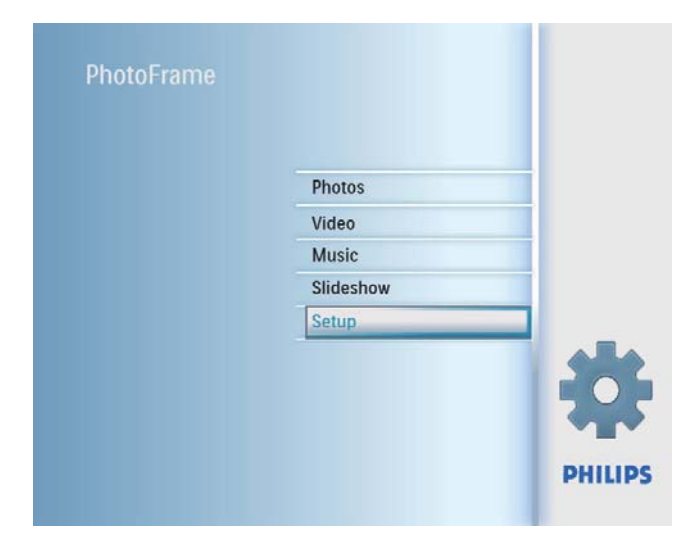

2 Pilih **[Event Reminder]**, dan kemudian tekan OK untuk mengesahkan.

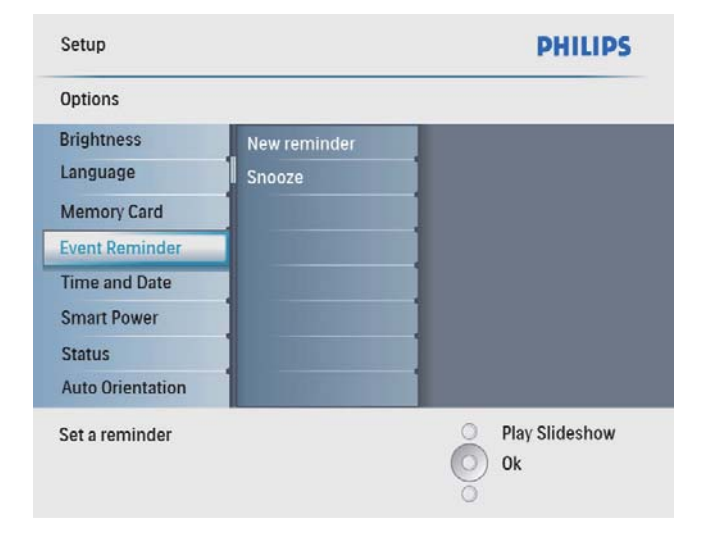

3 Pilih [New reminder], dan kemudian tekan OK untuk mengesahkan.

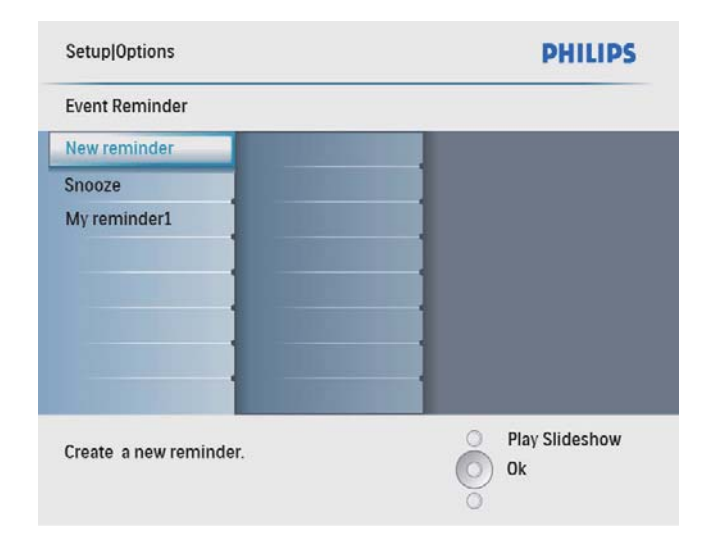

- » Pad kekunci dipaparkan.
- 4 Untuk memasukkan nama baru (sehingga 24 aksara), pilih abjad/nombor dan kemudian tekan OK untuk mengesahkan.
	- Untuk beralih antara huruf besar dan huruf kecil, pilih [abc] pada pad kekunci yang dipaparkan dan kemudian tekan OK untuk mengesahkan.
- $5$  Apabila nama sudah lengkap, pilih [Enter] dan kemudian tekan OK untuk mengesahkan.

### Tetapkan masa dan tarikh

#### **Catatan**

- Pastikan anda menetapkan masa dan tarikh semasa pada BingkaiFoto sebelum anda menetapkan masa dan tarikh untuk peringatan peristiwa.
- 1 Dalam menu utama, pilih [Setup] dan kemudian tekan OK untuk mengesahkannya.

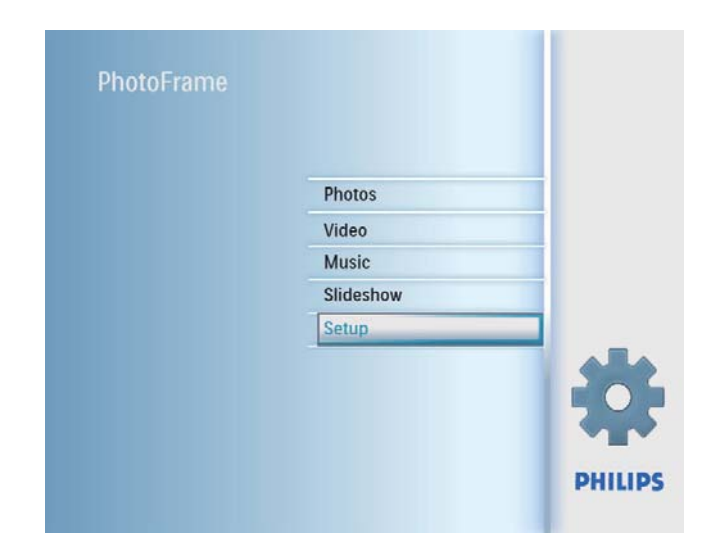

2 Pilih [Event Reminder], dan kemudian tekan OK untuk mengesahkan.

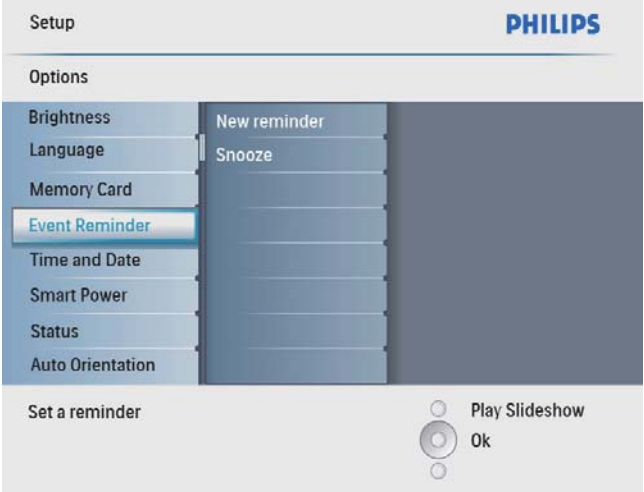

3 Pilih peringatan, dan kemudian tekan OK untuk mengesahkan.

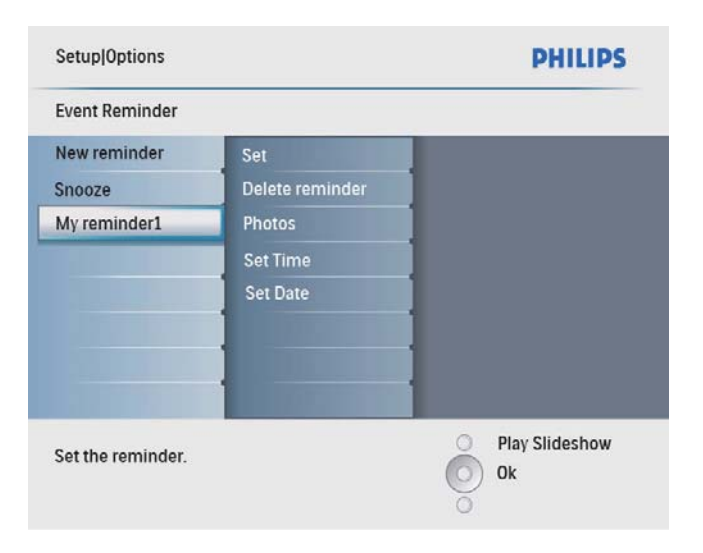

4 Pilih [Set time] / [Set date], dan kemudian tekan OK untuk mengesahkan.

 $5$  Tekan  $\triangle$ / $\triangledown$ / $\triangleleft$ / $\triangleright$  dan OK untuk menetapkan masa/tarikh , dan kemudian tekan OK untuk mengesahkan.

# Petua

• Apabila peringatan memberi amaran, anda boleh menekan mana-mana butang sekali untuk menghentikan peringatan. Untuk menghentikan fungsi lelap, tekan butang yang sama dua kali.

## Hidupkan/matikan peringatan

1 Dalam menu utama, pilih [Setup] dan kemudian tekan OK untuk mengesahkannya.

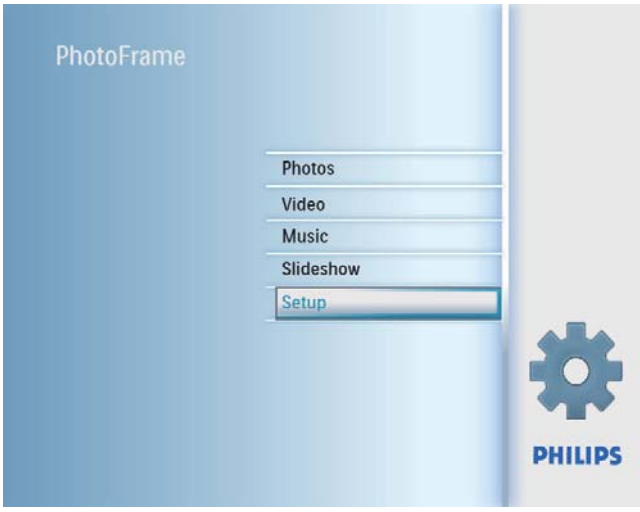

2 Pilih [Event Reminder], dan kemudian tekan OK untuk mengesahkan.

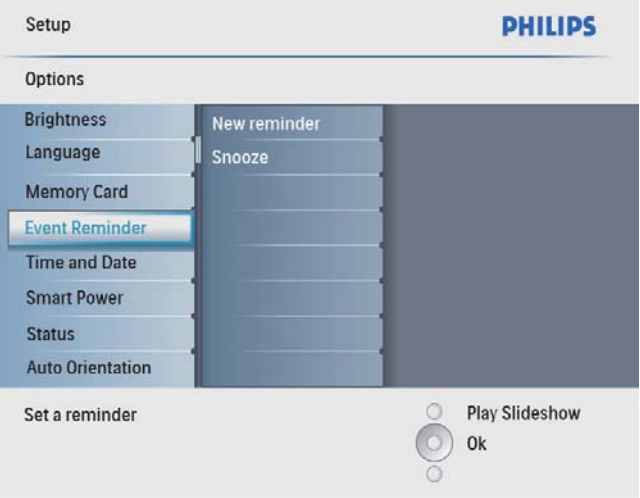

3 Pilih peringatan, dan kemudian tekan OK untuk mengesahkan.

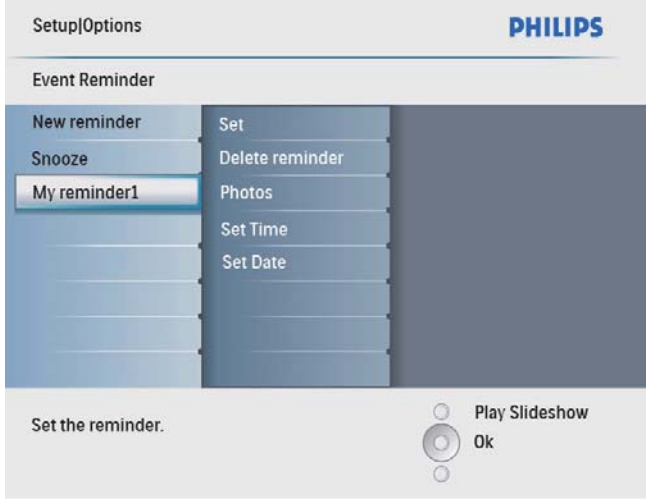

- 4 Pilih [Set], dan kemudian tekan OK untuk mengesahkan.
	- Pilih [On] untuk menghidupkan peringatan, dan kemudian tekan OK untuk mengesahkan.
	- Untuk mematikan peringatan, pilih [Off] dan kemudian tekan OK untuk mengesahkan.

## Padam peringatan

- 1 Dalam menu utama, pilih [Setup] dan kemudian tekan OK untuk mengesahkan.
- 2 Pilih [Event Reminder], dan kemudian tekan OK untuk mengesahkan.
- $3$  Pilih peringatan, dan kemudian tekan OK untuk mengesahkan.

4 Pilih **[Delete reminder]**, dan kemudian tekan OK untuk mengesahkan.

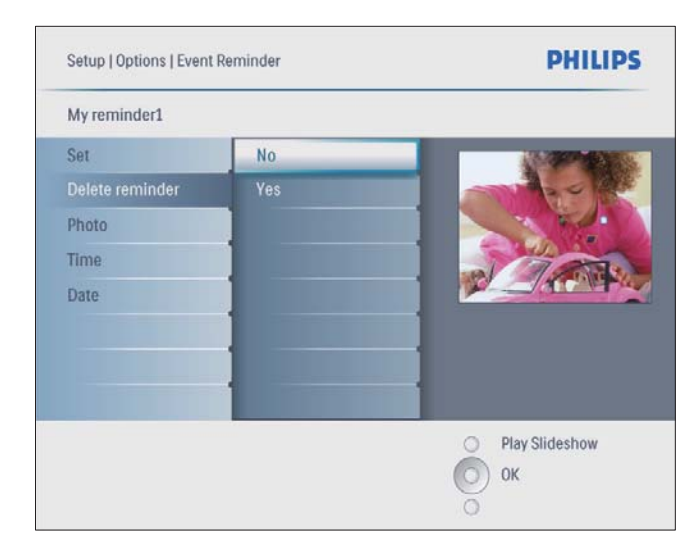

 $5$  Pilih [Yes], dan kemudian tekan OK untuk mengesahkan.

## Pilih foto peringatan

Anda boleh memilih foto untuk dipaparkan sebagai peringatan. Setiap peringatan peristiwa mengaktifkan foto yang ditakrif terbaru sahaja. Jika tiada foto ditakrif, peringatan mengambil Philips asal untuk memulakan foto.

1 Dalam menu utama, pilih [Setup] dan kemudian tekan OK untuk mengesahkan.

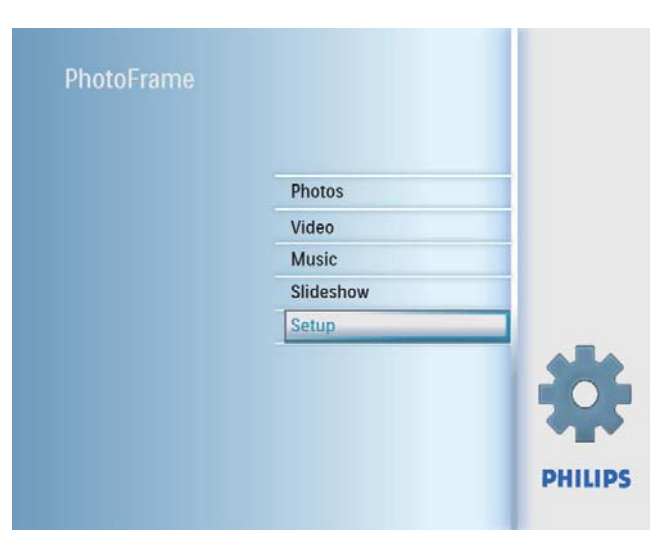

2 Pilih [Event Reminder], dan kemudian tekan OK untuk mengesahkan.

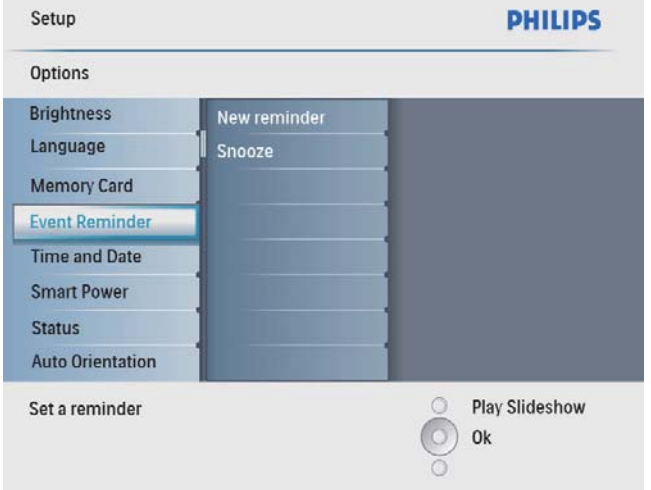

3 Pilih peringatan, dan kemudian tekan OK untuk mengesahkan.

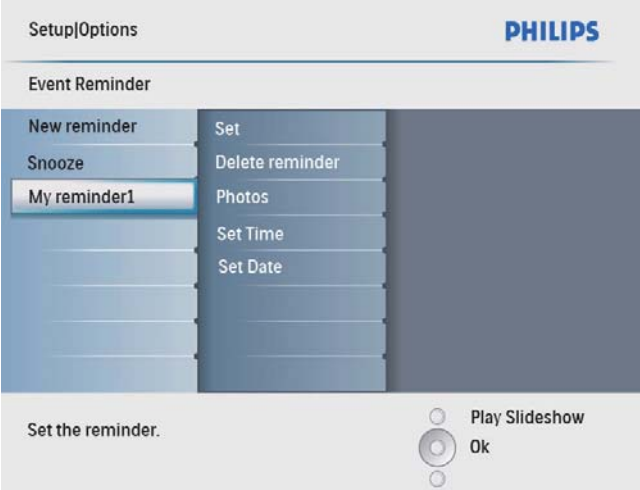

4 Pilih [Photo], dan kemudian tekan OK untuk mengesahkan.

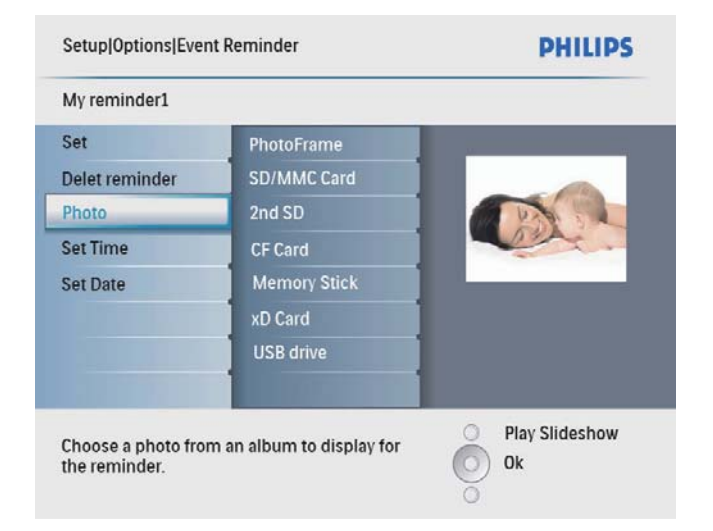

- 5 Pilih sumber foto dan kemudian tekan OK untuk mengesahkan.
- $6$  Pilih foto dan kemudian tekan OK untuk mengesahkan.

### Tetapkan lelap

1 Dalam menu utama, pilih [Setup] dan kemudian tekan OK untuk mengesahkannya.

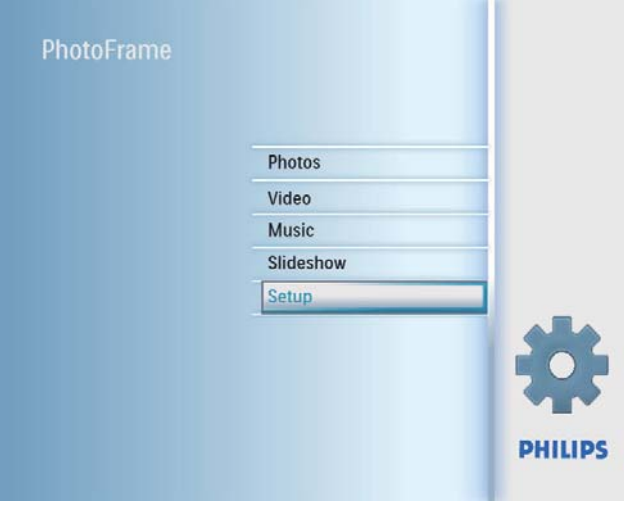

2 Pilih **[Event Reminder]**, dan kemudian tekan OK untuk mengesahkan.

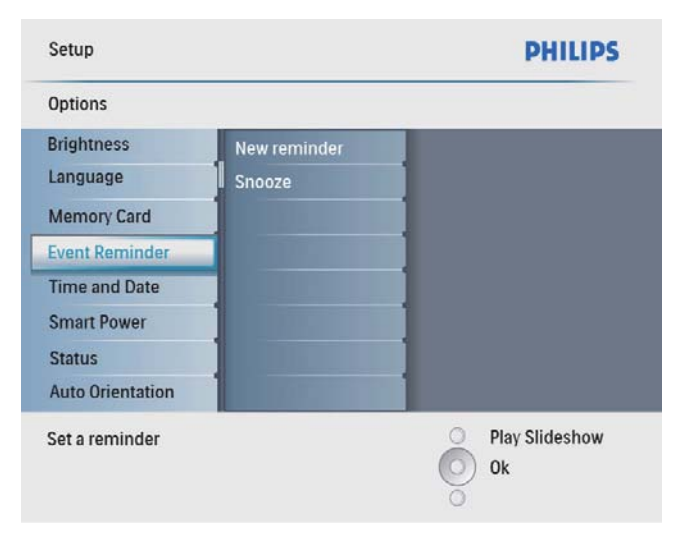

3 Pilih [Snooze], dan kemudian tekan OK untuk mengesahkan.

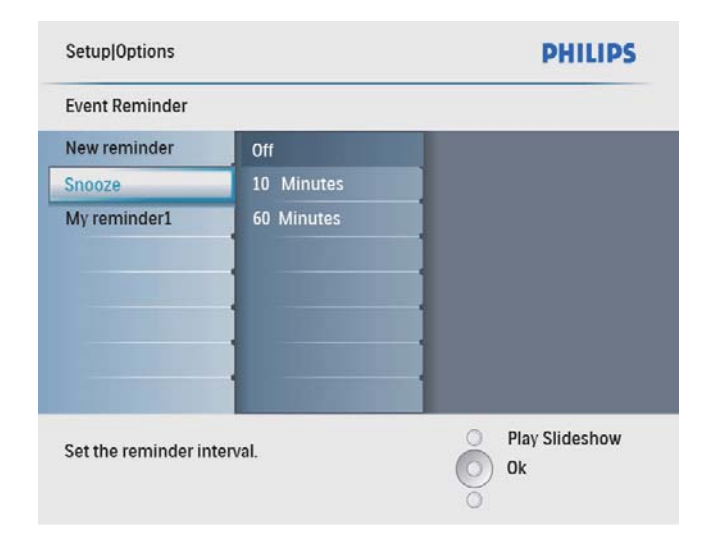

4 Buat pilihan, dan kemudian tekan OK untuk mengesahkan.

# Tetapkan paparan hidup/mati mengikut masa

Anda boleh menatarajah masa bagi BingkaiFoto untuk menghidupkan atau mematikan paparan secara automatik.

#### **Catatan**

• Pastikan anda menetapkan masa dan tarikh semasa BingkaiFoto sebelum anda menetapkan fungsi hidup/mati automatik.

1 Dalam menu utama, pilih [Setup] dan kemudian tekan OK untuk mengesahkan.

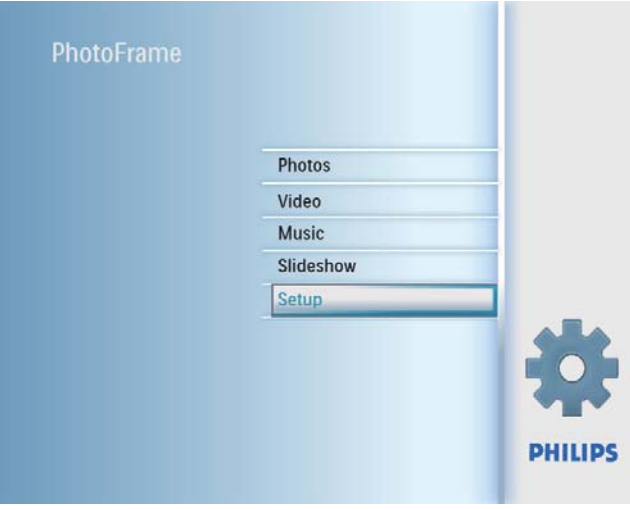

2 Pilih [Smart power], dan kemudian tekan OK untuk mengesahkan.

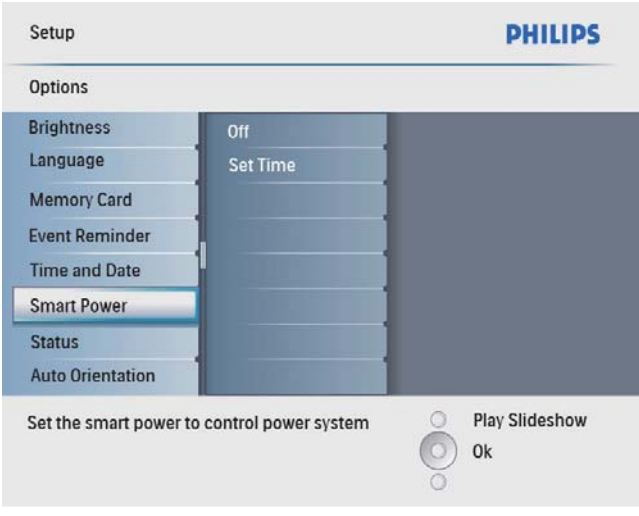

3 Pilih [Set time], dan kemudian tekan OK untuk mengesahkan.

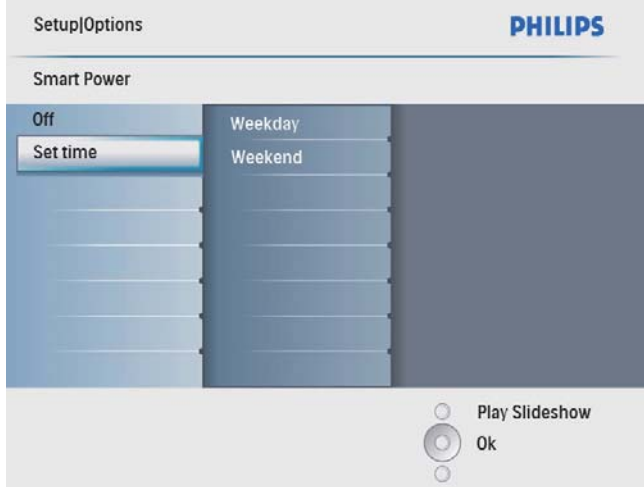

### 4 Pilih [Weekday] / [Weekend], dan kemudian tekan OK untuk mengesahkan.

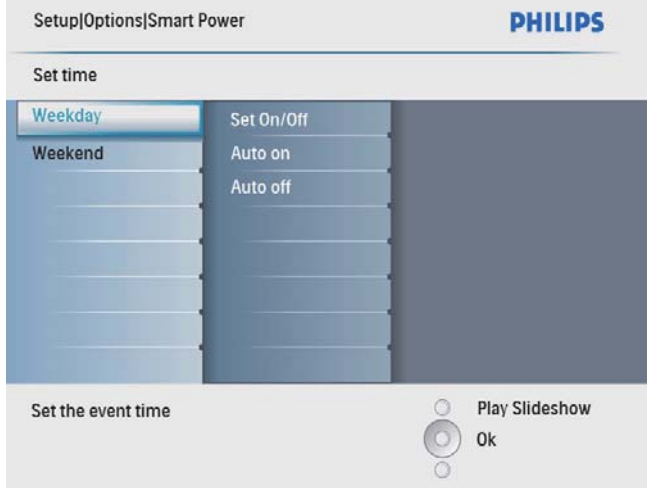

- 5 Pilih [Auto on] / [Auto off], dan kemudian tekan OK untuk mengesahkan.
	- Untuk membatalkan [Auto on] / [Auto off], pilih [Set On/Off] > [Off].

6 Tekan  $\triangle$ / $\nabla$ / $\triangleleft$ / $\triangleright$  dan OK untuk menetapkan masa untuk fungsi auto-hidup/ auto-mati, dan kemudian tekan OK untuk mengesahkan.

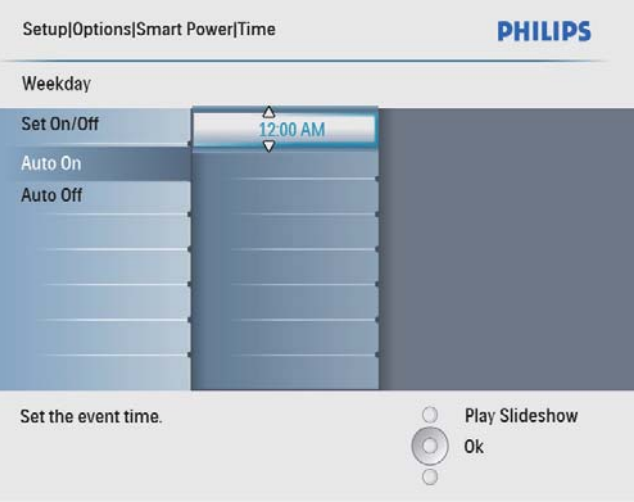

Petua

- Hari Kerja: Isnin 00:00 hingga Jumaat 23:59
- Hujung Minggu: Sabtu 00:00 hingga Ahad 23:59

# Tetapkan pada Demo

1 Dalam menu utama, pilih [Setup] dan kemudian tekan OK untuk mengesahkan.

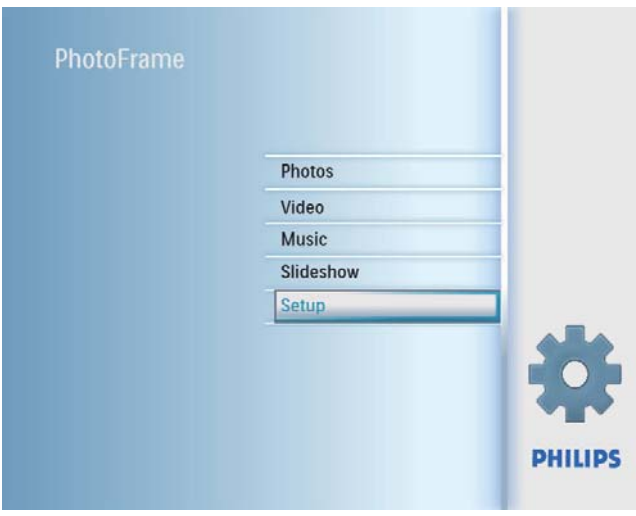

2 Pilih **[DEMO]**, dan kemudian tekan OK untuk mengesahkan.

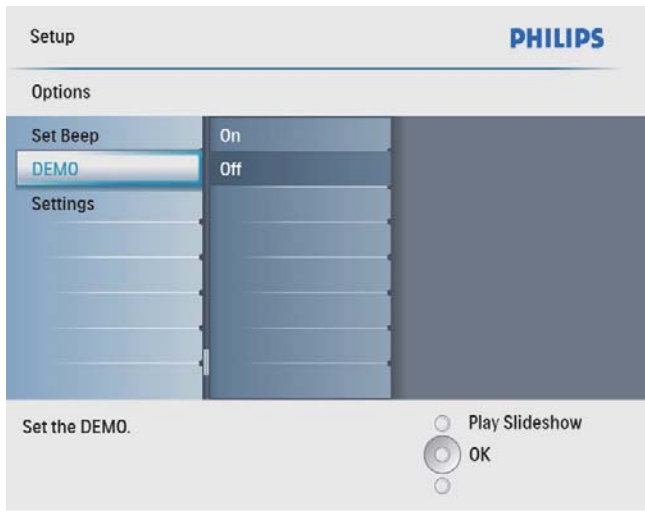

 $3$  Pilih [On], dan kemudian tekan OK untuk mengesahkan.

# Tetapkan orientasi auto

Anda boleh memaparkan foto dalam orientasi yang betul bergantung pada orientasi mendatar/ menegak BingkaiFoto.

1 Dalam menu utama, pilih [Setup] dan kemudian tekan OK untuk mengesahkannya.

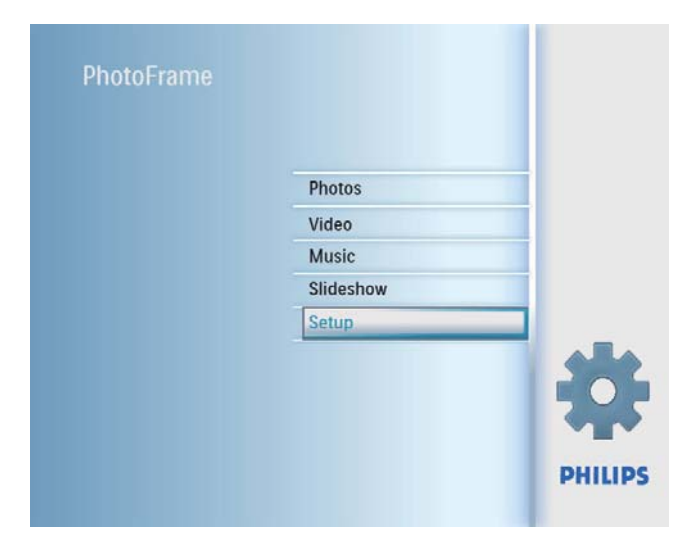

2 Pilih **[Auto Orientation]**, dan kemudian tekan OK untuk mengesahkan.

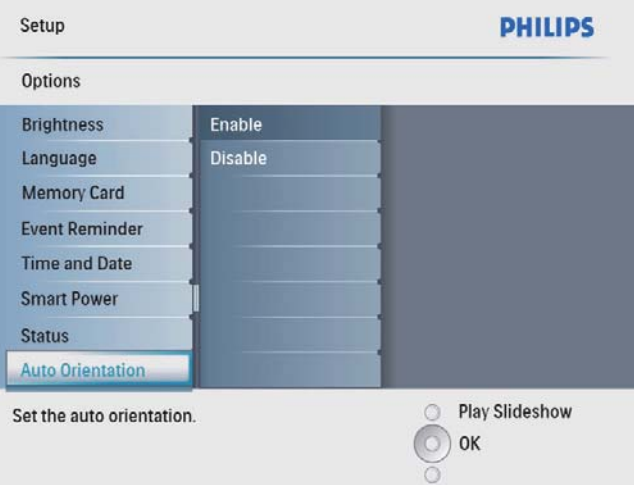

- 3 Pilih [Enable] untuk menetapkan fungsi orientasi auto, dan kemudian tekan OK untuk mengesahkan.
	- Untuk mematikan fungsi orientasi auto, pilih [Disable] dan kemudian tekan OK untuk mengesahkan.

# Tetapkan butang bunyi

1 Dalam menu utama, pilih [Setup] dan kemudian tekan OK untuk mengesahkannya.

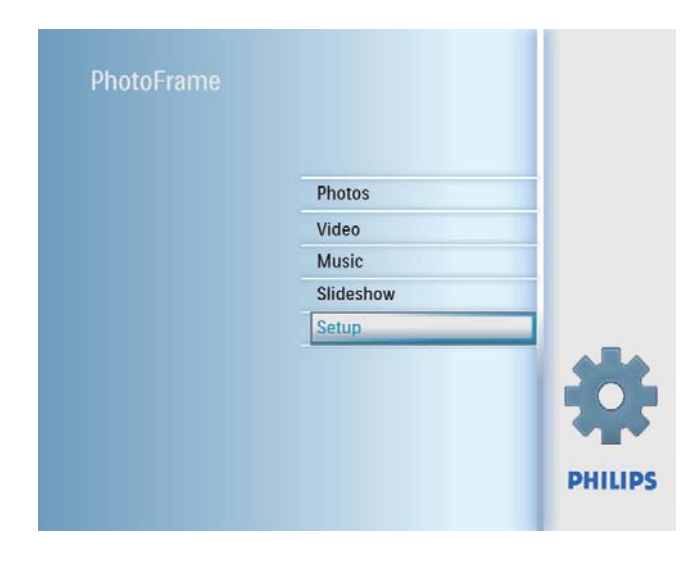

2 Pilih [Set Beep], dan kemudian tekan OK untuk mengesahkan.

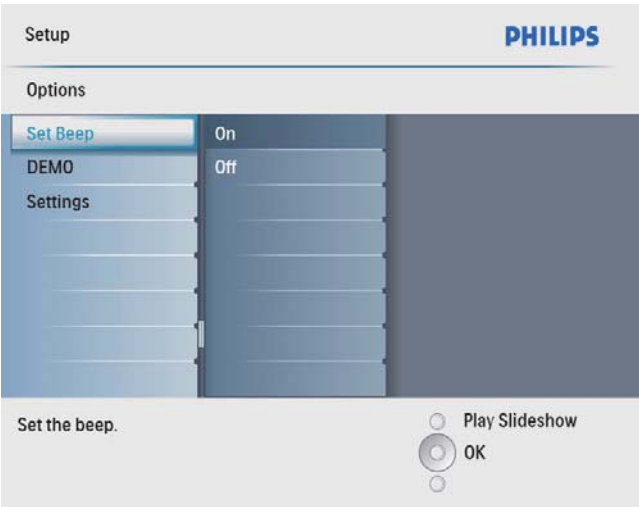

- 3 Pilih [On] untuk menghidupkan bunyi butang, dan kemudian tekan OK untuk mengesahkan.
	- Untuk mematikan bunyi butang, pilih [Off] dan kemudian tekan OK untuk mengesahkan.

# Bahasa Melayu Bahasa Melayu

# Lihat status BingkaiFoto

Anda boleh mendapati ruang bebas, media yang disambungkan, dan versi perkakasan bagi BingkaiFoto.

1 Dalam menu utama, pilih [Setup] dan kemudian tekan OK untuk mengesahkannya.

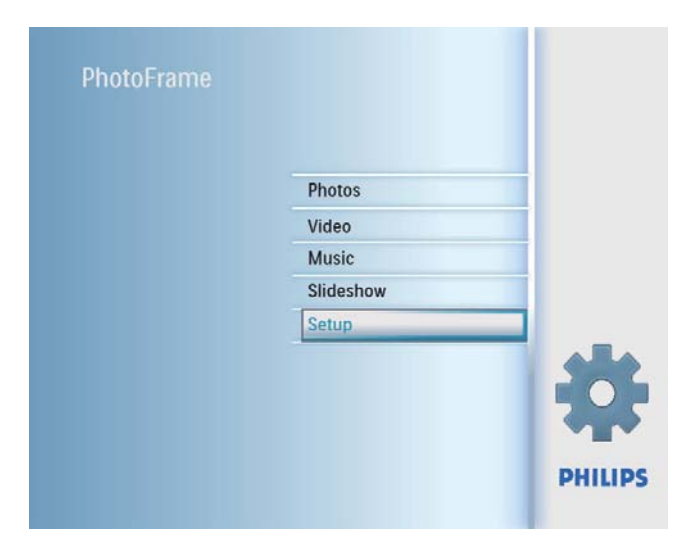

# 2 Pilih [Status].

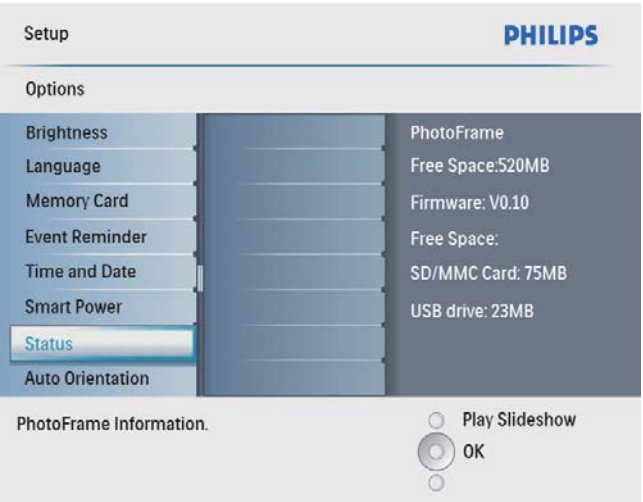

» Status BingkaiFoto ini dipaparkan pada bahagian kanan skrin.

# Tetapkan pada lalai kilang

1 Dalam menu utama, pilih [Setup] dan kemudian tekan OK untuk mengesahkan.

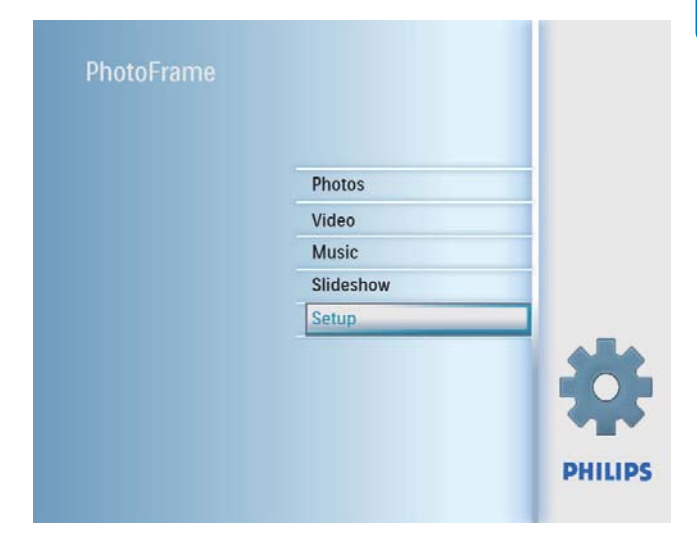

2 Pilih [Settings], dan kemudian tekan OK untuk mengesahkan.

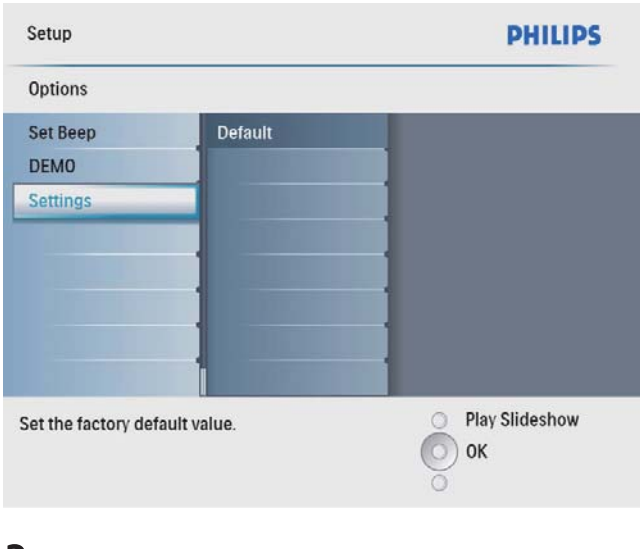

 $3$  Pilih [Default], dan kemudian tekan OK untuk mengesahkan.

# 7 Maklumat produk

#### **Catatan**

• Maklumat produk tertakluk pada perubahan tanpa notis terlebih dahulu.

#### Gambar/Paparan

- Sudut pandangan:  $@$  C/R  $>$  10, 140 $^{\circ}$ (H)/100° (V)
- Tempoh hayat, hingga kecerahan 50%: 20000 jm
- Nisbah bidang: 4:3
- Resolusi panel:  $800 \times 600$
- Kecerahan (biasa): 250 cd/m<sup>2</sup>
- Nisbah kontras (tipikal): 300:1

#### Ciri audio

- Format disokong audio: MP3 (MPEG Audio Layer III)
- Kadar bit:  $16 \sim 320$  Kbps
- Kadar sampel:  $8 \sim 48$  KHz
- Kuasa output pembesar suara (RMS): 0.8 W

#### Ciri video

- Format yang disokong video: \*.avi (M-JPEG)
- Saiz video:  $\leq 640 \times 480$
- Kadar bingkai:  $\leq$  30 fps

#### Kesambungan

USB: USB 2.0 Host, USB 2.0 Slave

#### Media penyimpanan

- Jenis kad memori:
	- Flash Padat jenis I
	- Digital Selamat (SD)
	- Digital Selamat (SDHC)
	- Kad Multimedia
	- Kad xD
	- Memory Stick
	- Memory Stick Pro (dengan penyesuai)
	- USB: pemacu flash USB
- Kapasiti memori terbina dalam: 512 MB (Untuk foto Definisi Tinggi sehingga 500 keping, sekitar 26MB yang digunakan oleh sistem)

#### Dimensi

- Tetapkan dimensi dengan dirian  $(L \times T \times D)$ :  $194.0 \times 158.8 \times 93.0$  mm
- Berat (Unit utama): 0.385 kg
- Julat suhu (operasi): 0°C 40°C/32°F 104°F
- Julat suhu (simpanan): -10°C 60°C/14°F - 140°F

#### Kuasa

- Input: 100 240  $\vee$  ~ 50/60 Hz 0.3 A
- Output:  $9V = 1.0 A$
- Paras kecekapan: IV
- Penggunaan: Sistem menggunakan 7 W
- Mod kuasa yang disokong: dikuasai AC

#### Aksesori

- Penyesuai AC-DC
- Kabel USB
- Dirian
- (Untuk SPF2107 dan SPF2207) Dua keping bingkai bayi tambahan
- Panduan permulaan pantas
- CD-ROM, termasuk
	- Manual Pengguna
	- Perisian PC untuk Windows

#### Kemudahan

- Pembaca Kad: Terbina dalam
- Format foto yang disokong: Foto JPEG (Sehingga 10MB fail JPEG, Sehingga 48 Megapiksel)
- Peletakan yang disokong: Orientasi auto foto, Lanskap, Potret
- Butang dan kawalan: 3 butang, kekunci navigasi 4-arah dan enter
- Mod main semula: Semak seimbas skrin penuh, Pameran Slaid, semak seimbas Lakaran Kenit
- Pengurusan album: Buat, Padam, Edit, Nama Semula
- Edit foto: Salin, Padam, Putar, Zum & pangkas
- Kesan foto: Hitam dan Putih, Sepia
- Tetapan pameran slaid: Rawak, Mengikut Turutan, kesan Peralihan, Kolaj (gambar berbilang)
- Latar belakang skrin: Hitam, Putih, Kelabu, Auto-sesuai, Warna berseri
- Fungsi persediaan: Pelarasan kecerahan, Bahasa, Status, Peringatan Peristiwa dengan lelap, Bip hidup/mati, Tetapkan masa dan tarikh, Dayakan/Nyahdayakan paparan jam, Sumber foto, Auto hidup/mati
- Status sistem: Versi firmware, Baki memori
- Keserasian Pasang & Main: Windows Vista, Windows 2000/XP atau terkini
- Kelulusan Peraturan: BSMI, C-Tick, CCC, CE, GOST, PSB, Switzerland
- Lain-lain kemudahan: Serasi kunci Kensington
- Bahasa Paparan Pada-Skrin: Bahasa Inggeris, Sepanyol, Jerman, Perancis, Itali, Belanda, Denmark, Rusia, Cina Mudah, Cina Tradisional, Portugis

# 8 Soalan lazim

#### Adakah skrin sentuh LCD didayakan?

Skrin LCD tidak didaya-sentuh. Gunakan butang pada bahagian belakang kawalan PhotoFrame. Bolehkah saya bertukar-tukar foto pameran slaid dengan menggunakan kad memori berbeza?

Ya Apabila kad memori bersambung ke PhotoFrame, ia memaparkan foto pada kad memori tertentu dalam mod tayangan slaid.

#### Adakah LCD akan rosak, jika saya terus menunjukkan foto yang sama untuk tempoh yang panjang?

No. PhotoFrame boleh memaparkan gambar yang sama secara berterusan selama 72 jam tanpa merosakkan skrin LCD.

#### Bolehkah saya menggunakan PhotoFrame semasa tempoh paparan auto-matinya?

Ya Anda boleh menekan  $\Phi$  untuk mengaktifkan PhotoFrame.

Mengapa PhotoFrame saya tidak memaparkan sesetengah foto saya?

PhotoFrame hanya menyokong foto JPEG. Pastikan foto JPEG ini tidak rosak.

#### Mengapakah PhotoFrame saya tidak menunjukkan sesetengah daripada fail muzik saya?

BingkaiFoto hanya menyokong fail muzik MP3 (MPEG Audio Layer III). Pastikan fail muzik MP3 (MPEG Audio Layer III) ini tidak rosak.

## Mengapakah PhotoFrame saya tidak

menunjukkan sesetengah daripada fail video saya?

PhotoFrame hanya menyokong fail video M-JPEG (dalam format \*.avi). Pastikan fail video M-JPEG (motion JPEG) ini tidak rosak.

### Mengapakah PhotoFrame tidak berubah menjadi status auto-mati selepas saya menetapkannya?

Pastikan anda menetapkan masa semasa, masa auto-mati, dan masa auto-hidup dengan betul. PhotoFrame mematikan paparan secara automatik tepat pada masa auto-mati. Jika masa telah berlalu untuk hari tersebut, ia mula masuk status auto-mati pada masa yang ditetapkan bermula daripada hari berikutnya.

#### Adakah PhotoFrame menyokong CF II? No. PhotoFrame tidak menyokong CF II. Bolehkah saya meningkatkan saiz memori untuk menyimpan lebih banyak gambar pada PhotoFrame?

No. Memori dalaman PhotoFrame ditetapkan dan tidak boleh diperbesarkan. Walau bagaimanapun, anda boleh beralih antara foto berlainan dengan menggunakan peranti penyimpanan yang berlainan pada PhotoFrame. PhotoFrame HIDUP tetapi PhotoFrame tidak bertindak balas lagi. Apa boleh saya lakukan? Pastikan PhotoFrame dihidupkan. Kemudian, gunakan pin untuk mencetus butang RESET yang terletak pada sebelah belakang untuk memulihkan sistem.

# 9 Glossary

# J JPEG

Format gambar pegun digital yang sangat lazim. Sistem pemampatan data gambar pegun yang dicadangkan oleh Joint Photographic Expert Group, yang mencirikan pengurang kecil dalam kualiti imej berbanding dengan nisbah pemampatannya yang tinggi. Fail dikenali mengikut sambungan failnya '.jpg' atau '.jpeg.'

# K

### Kad CF

Kad DenyarKompak. Kad memori yang menggunakan memori denyar untuk menyimpan data pada kad yang kecil. Kad DenyarKompak membuat data mudah ditambah kepada pelbagai peranti komputeran, termasuk kamera digital dan pemain muzik, komputer meja, pembantu digital peribadi (PDA), perakam audio digital serta pencetak foto.

### Kad MMC

Kad Multimedia. Kad memori denyar yang menyediakan penyimpanan untuk telefon sel, PDA dan peranti pegang tangan yang lain. Kad menggunakan memori denyar untuk aplikasi baca/tulis atau cip ROM (ROM-MMC) untuk maklumat statik, yang keduanya luas digunakan untuk menambah aplikasi kepada PDA Tapak tangan.

### Kad SD

Kad Memori Digital Terjamin. Kad memori denyar yang menyediakan penyimpanan untuk kamera digital, telefon sel dan PDA. Kad SD menggunkaan faktor bentuk 32 x 24mm yang sama seperti Kad MultiMedia (MMC), tetapi tebal sedkiti (2.1mm vs. 1.4mm), dan pembaca Kad SD menerima kedua-dua format. Kad sehingga 4GB boleh didapati.

### Kad xD

Kad Gambar Digital EXtreme. Kad memori denyar yang digunakan dalam kamera digital.

# Kunci Kensington

Slot Keselamatan Kensington (juga disebut Slot-K atau kunci Kensington). Sebahagian daripada sistem anti-kecurian. Ia adalah lubang kecil yang diperkuatkan dengan logam pada hampir kesemua komputer kecil atau mudah alih dan peralatan elektronik, terutamanya pada yang mahal dan/atau yang agak ringan, seperti komputer riba, monitor komputer, komputer meja, konsol permainan dan projektor video. Ia digunakan untuk memasang radas kunci dan kabel, terutamanya yang datang dari Kensington.

# M

### Memory Stick

Memory Stick Kad memori denyar untuk penyimpanan digital pada kamera, kamkorder dan peranti pegang tangan yang lain.

### **Motion IPEG**

Motion JPEG (M-JPEG) adalah nama tidak rasmi untuk format multimedia di mana setiap bingkai video atau medan berjalin bagi turutan video digital dimampatkan secara berasingan sebagai imej JPEG. Ia kerap digunakan dalam perkakas mudah alih seperti kamera digital.

# N

#### Nisbah aspek

Nisbah aspek merujuk kepada nisbah panjang ke tinggi skrin TV. Nisbah TV yang standard ialah 4:3, manakala nisbah TV definisi tinggi atau lebar ialah 16:9. Peti surat membolehkan anda menikmati gambar dengan perspektif yang lebih luas pada skrin standard 4:3.

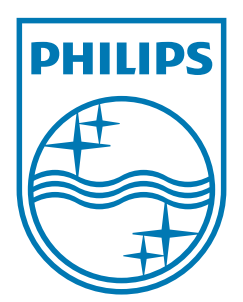

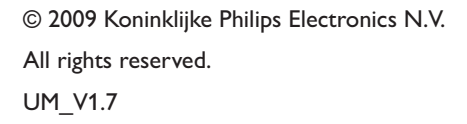

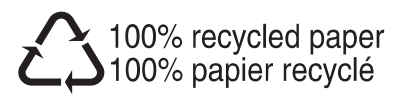